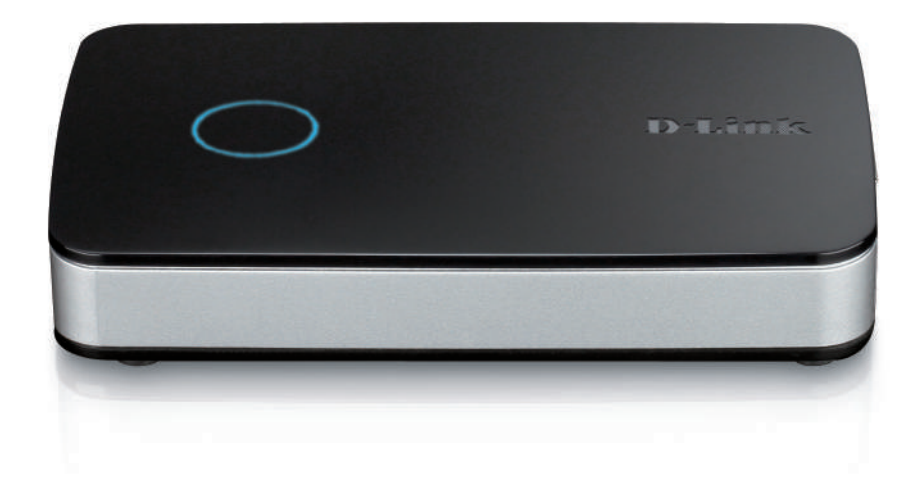

# **User Manual**

## **mydlink™ Camera Video Recorder**

**DNR-202L**

# **Preface**

<span id="page-1-0"></span>D-Link reserves the right to revise this publication and to make changes in the content hereof without obligation to notify any person or organization of such revisions or changes. Information in this document may become obsolete as our services and websites develop and change.

### **Manual Revisions**

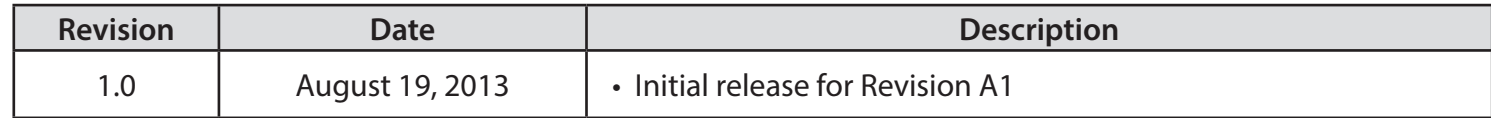

### **Trademarks**

D-Link and the D-Link logo are trademarks or registered trademarks of D-Link Corporation or its subsidiaries in the United States or other countries. All other company or product names mentioned herein are trademarks or registered trademarks of their respective companies.

Copyright © 2013 D-Link Corporation.

All rights reserved. This publication may not be reproduced, in whole or in part, without prior expressed written permission from D-Link Corporation.

# **Table of Contents**

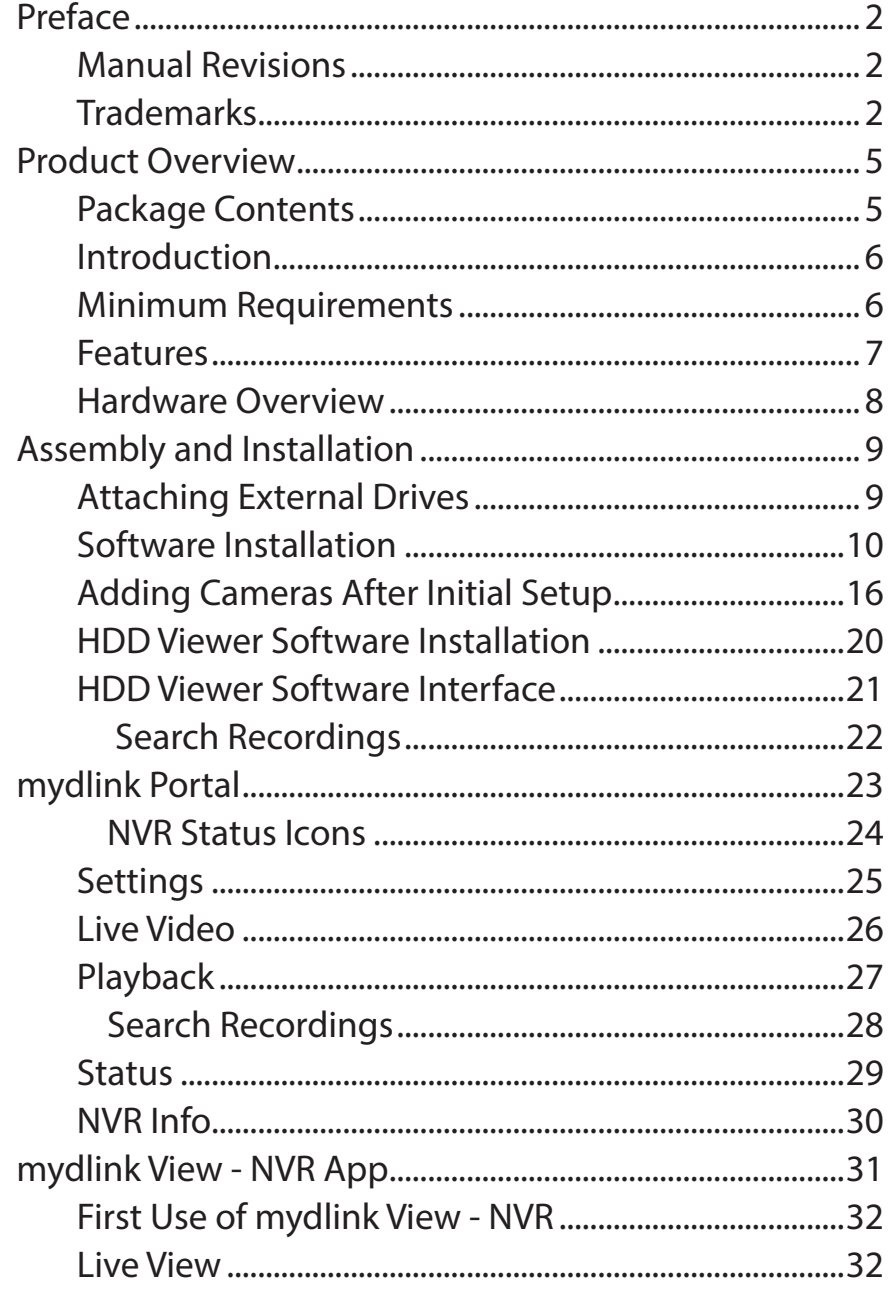

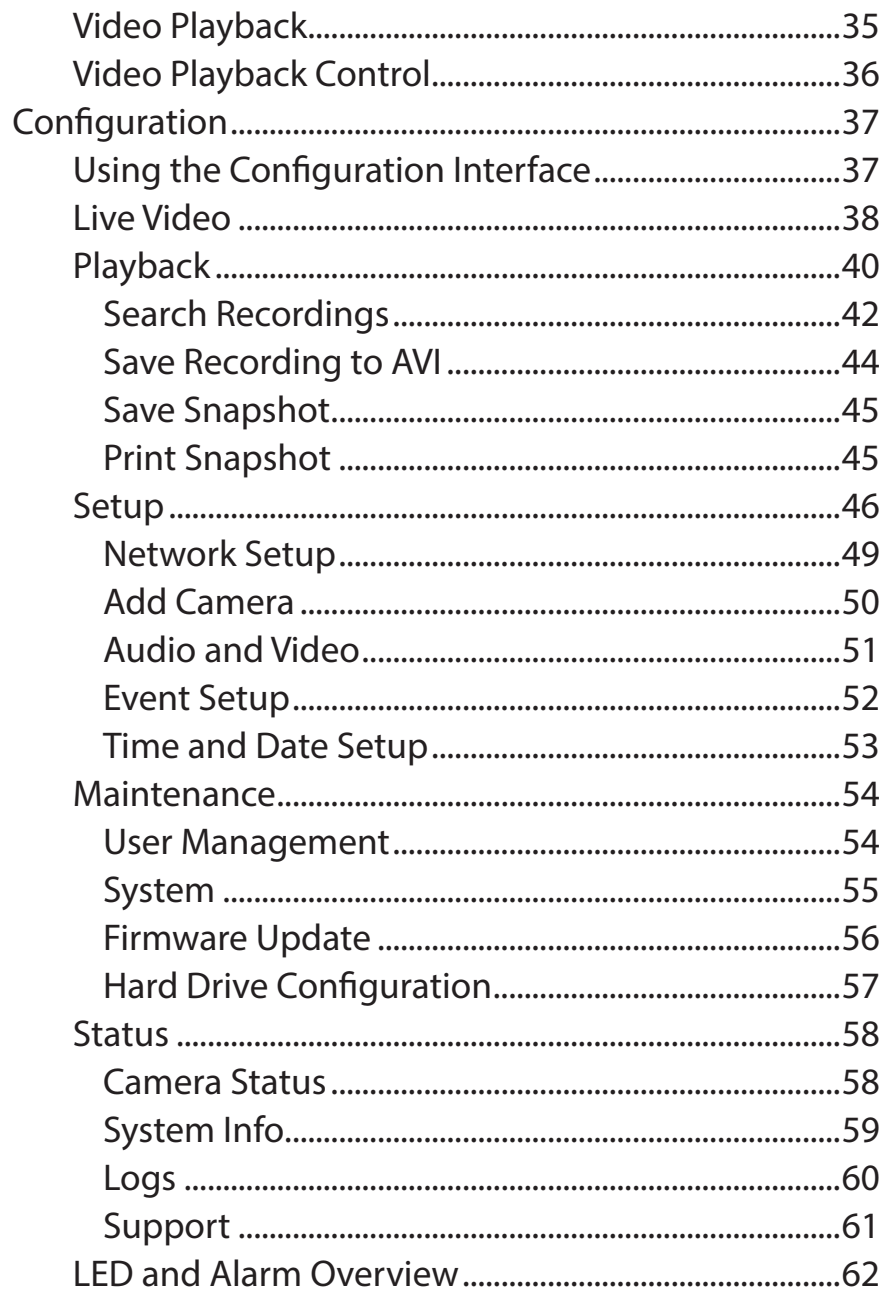

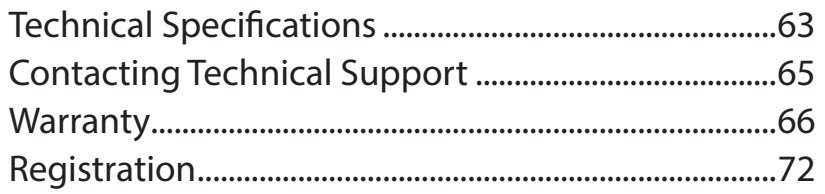

## **Product Overview Package Contents**

<span id="page-4-0"></span>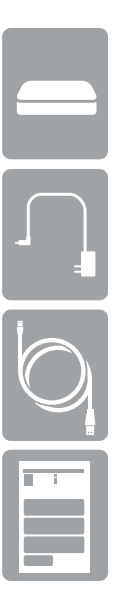

DNR-202L mydlink Camera Video Recorder

Power adapter

Ethernet cable

Quick Install Guide

If any of the above items are missing, please contact your reseller.

*Note: Using a power supply with a different voltage than the one included with your product will cause damage and void the warranty for this product.*

## **Introduction**

<span id="page-5-0"></span>The DNR-202L is a Network Video Recorder (NVR) that can support up to four network cameras recording M-JPEG, MPEG4, or H.264, with a storage option of up to two attached USB hard disks. The NVR can record video from network cameras directly to disk storage without the need for a dedicated PC.\*

Powered by mydlink technology, the DNR-202L can be easily setup for Internet access. It supports real-time monitoring and playback from anywhere via an Internet browser and mobile app. The DNR-202L can keep recording at the same time users are viewing a live feed or searching video playback. Exceptional video management and playback capability is what makes the DNR-202L an excellent video recording solution.

\**Note: A computer is required for downloading and using the Setup Wizard. You can later access the video with your mobile device(s).*

## **Minimum Requirements**

#### **Computer with:**

- •Microsoft Windows® 8, 7, Vista®, XP SP 2, or Mac OS® X (10.5)
- •Pentium 4 2.4 GHz or above; at least 512MB RAM
- •Internet Explorer 8, Firefox, Chrome, or Safari 5

#### **For Inernet Access:**

- •Cable or DSL Modem
- •Broadband Internet Connection

#### **For Mobile Apps:**

•mydlink View - NVR app requires iOS 5.1.1 and above or Android 4.01 and above

#### **For Storage:**

•External USB Hard Drive(s)

D-Link DNR-202L User Manual 6

### **Features**

#### <span id="page-6-0"></span>**Comprehensive IP Surveillance Solution**

- **1. Total Solution:** The D-Link DNR- 202L is a Network Video Recorder (NVR) capable of 24/7 recording without requiring a dedicated PC. The DNR-202L can manage multiple network cameras, providing direct access to view live video or play recorded video using a web browser, from anywhere, anytime. The device itself is light-weight and compact.
- **2. Easy to Use:** A user-friendly GUI simplifies network and camera setup, allowing users to easily access multiple cameras for configuration, viewing, recording, and playback purposes.
- **3. Centralized Interface for Configuration:** The DNR-202L provides a flexible and economic solution for managing and configuring multiple network cameras on a centralized web interface.
- **4. Megapixel Resolution Support:** The major advantage of digital over analog video is its higher resolution. The DNR-202L supports high resolution megapixel recording for sharper images with high clarity.
- **5. Empowered by mydlink technology:** The DNR-202L can be easily setup for Internet access to your personal account at mydlink.com. It supports real-time monitoring and playback from anywhere using any Internet-connected computer, iPhone, iPad, or Android device.

#### **Powerful Event Management**

- **1. Camera Status:** The camera status page displays connection, recording, frame rate, and bit rate information for each camera. Meanwhile, the estimated available recording time is also available for quick reference.
- **2. Flexible Event Management:** Event setup is another key feature of the DNR-202L. The NVR can monitor all of the cameras for motion detection. The NVR centrally controls the e-mail notifications and recording from all connected cameras.

#### **Instant Live View**

- **1. Full Screen:** Enlarge the display to full screen for live view and recorded video.
- **2. Camera Name and Status on OSD:** Camera name and recording status are displayed via OSD to aid in identification.
- **3. PTZ/Audio Support:** Users can control pan/tilt/zoom (PTZ) functions from within the interface using the provided interface buttons.
- **4. Preset Point:** Presets from within the interface can be set to instantly restore a previously saved viewpoint.

**5. Digital Zoom:** Videos can be enlarged by using digital zoom.

#### **Intelligent Playback**

- **1. AVI Output:** During playback, if you see video that needs to be exported, you can easily export video in the convenient AVI format.
- **2. Playback Speed Control:** Playback speed control allows for up to 32x speed fast forward or fast backward play. The step playback option displays one frame at a time.
- **3. Image Enhancement:** Users can enhance the recorded video with controls such as brightness, contrast, and sharpness.
- **4. Print Picture:** If a printer is connected to the user's PC, the NVR can also print the selected still image.

### **Hardware Overview**

<span id="page-7-0"></span>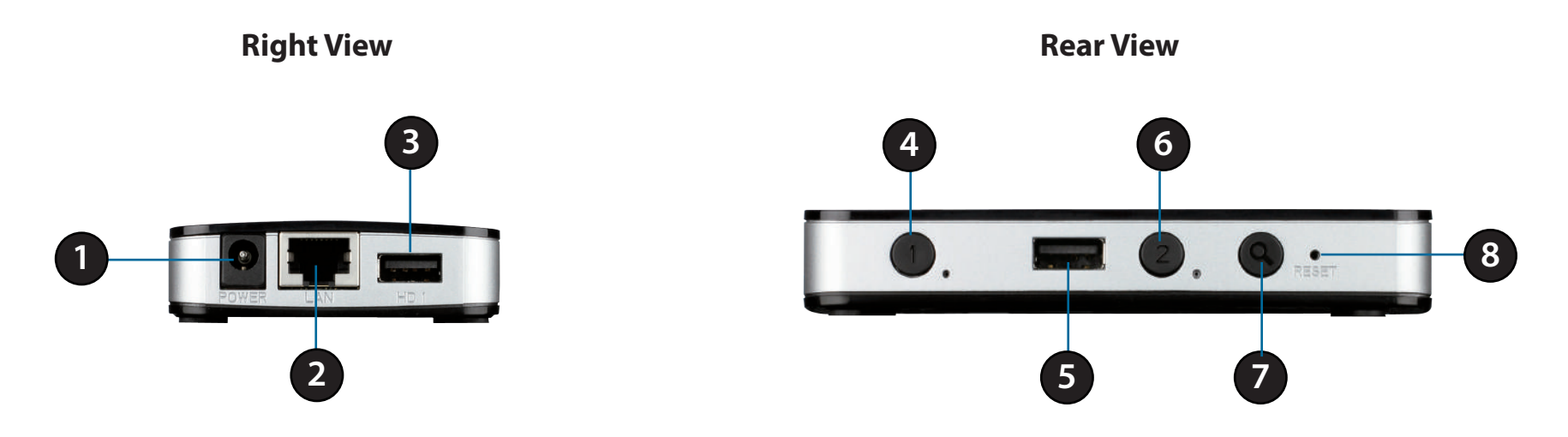

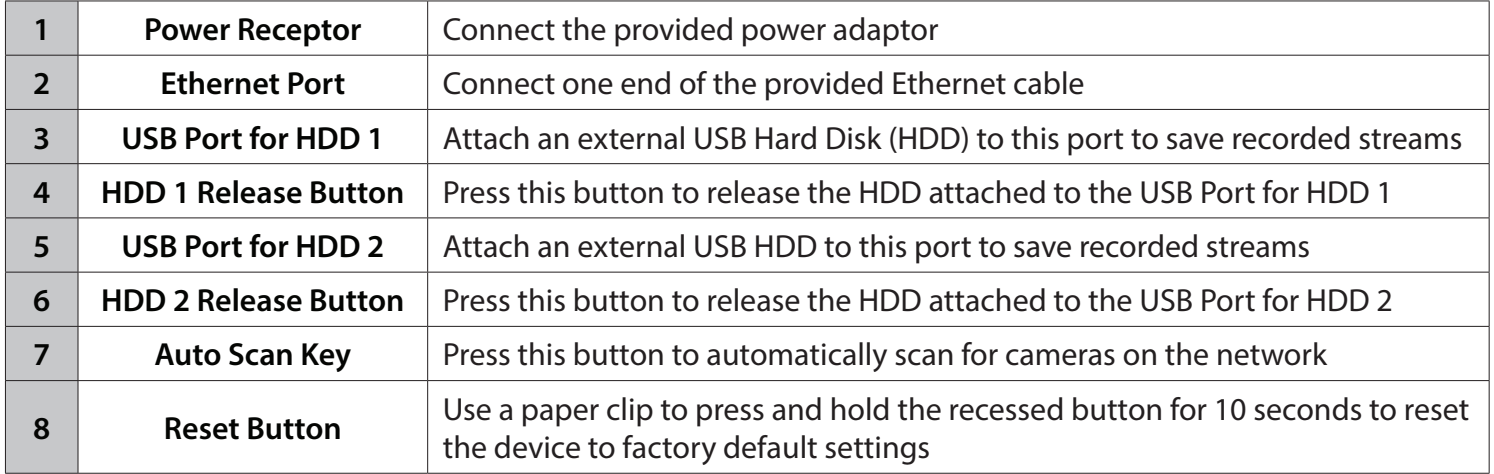

# **Assembly and Installation Attaching External Drives**

#### <span id="page-8-0"></span>**Step 1**

Place the DNR-202L on a non-slip flat surface.

#### **Step 2**

Connect the provided power adaptor to the DNR-202L. Plug the power adapter into a wall outlet or power strip.

#### **Step 3**

Attach one end of the provided Ethernet cable to the Ethernet port on the NVR. Attach the other end to your network. The DNR-202L will test for an Internet connection. When an Internet connection is established, the Power & Network LED on the top of the NVR will start blinking.

*Note: If you do not connect an Ethernet cable, the DNR-202L will beep.*

#### **Step 4**

Attach an external USB HDD to the USB HDD1 port. The NVR will mount the HDD and beep once.

*Note: When you want to remove an HDD, press and hold the HDD release button for at least three seconds. The NVR will release the HDD and emit a long beep. You can now unplug the USB cable*.

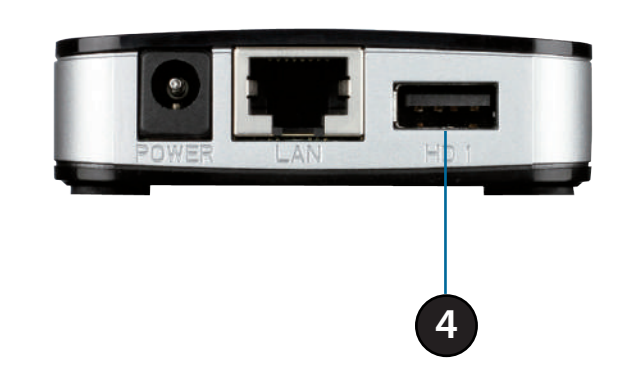

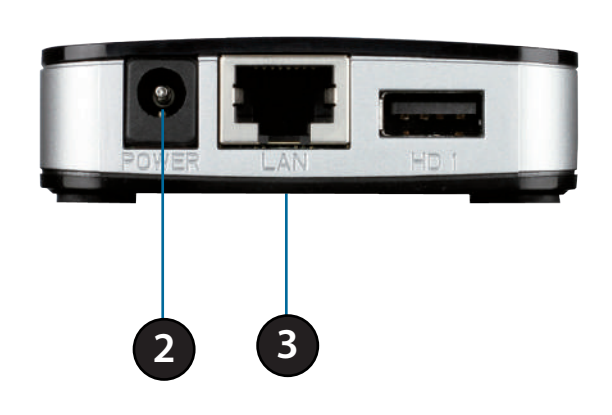

### **Software Installation**

#### <span id="page-9-0"></span>**Step 1**

Open your web browser and go to **http://www.mydlink.com/support.** Click on the **Storage** tab, and then select the **DNR-202L** from the row of products. From the *Wizard* column, select a link to the preferred **Setup Wizard**.

*Note: Make sure your cameras have been installed on the network before starting the Wizard.*

#### **Windows Users:**

Click the **Start** button to launch the *Setup Wizard*.

#### **Mac OS® X Users:**

Double-click the **DNR-202L Setuup Wizard** file to start the *Setup Wizard*. When the wizard appears, cick the **Start** button to begin.

#### **Step 2**

Accept the *End User Licence Agreement* and follow the on-screen prompts. The *Setup Wizard* allows you to click on the **Back** arrow to review a previous step, or click on the **Next** arrow to proceed.

<span id="page-9-1"></span>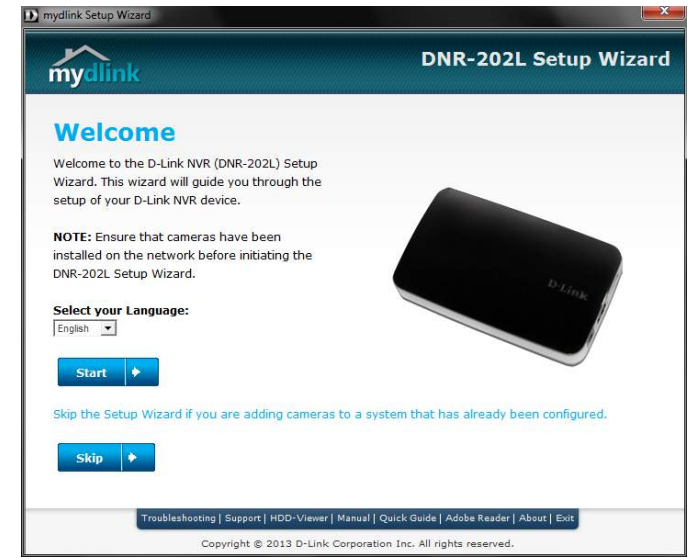

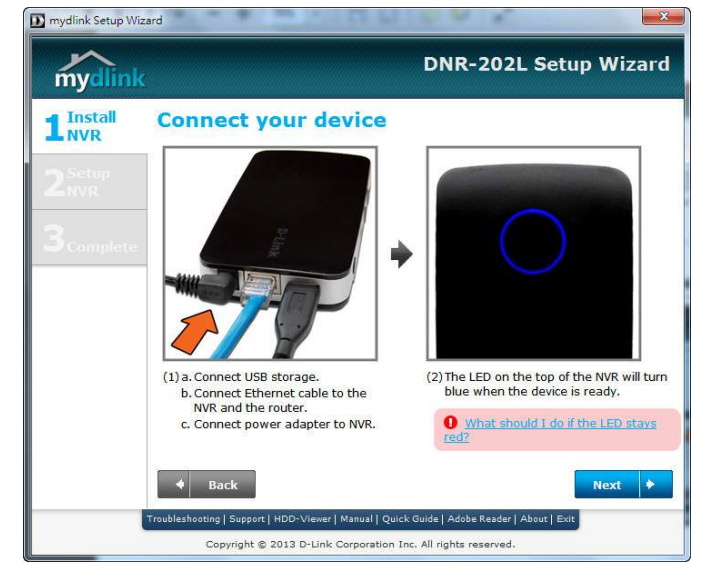

Select your NVR from the list, then click **Next**. If you have multiple NVRs, you can identify them by the *MAC Address* printed on the label on the bottom of the device.

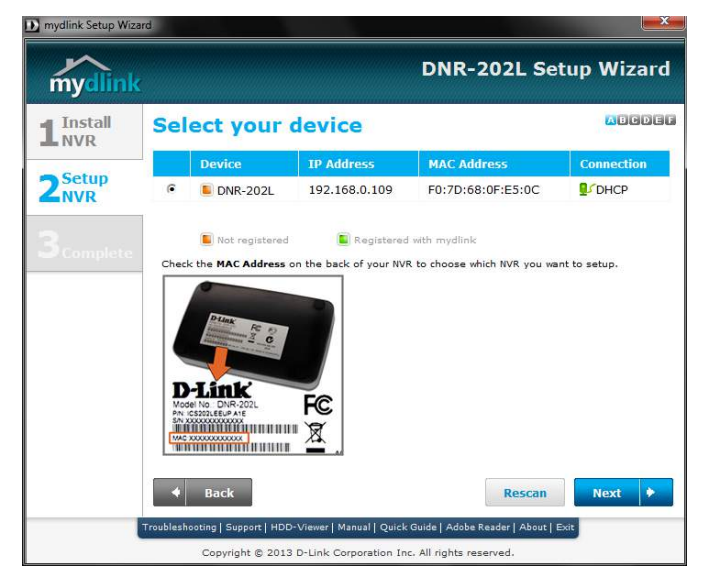

#### **Step 4**

By default the **Admin ID** is *admin* and the password is blank.

Create and confirm an *NVR Password* for your device. Click **Next** to continue.

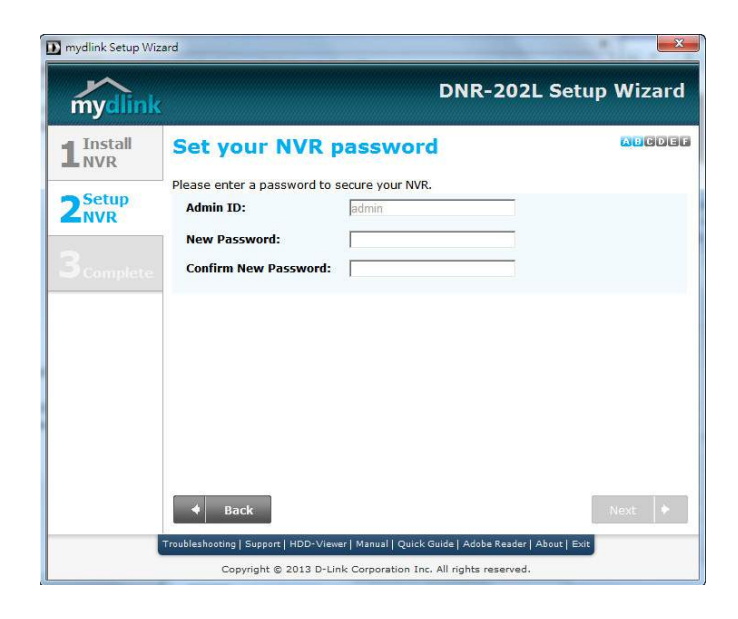

The *Setup Wizard* will scan for attached storage devices and ask if you wish to format the devices found.

*Note: Select Skip if you don't want to change the HDD configuration.*

Click **Next** to continue.

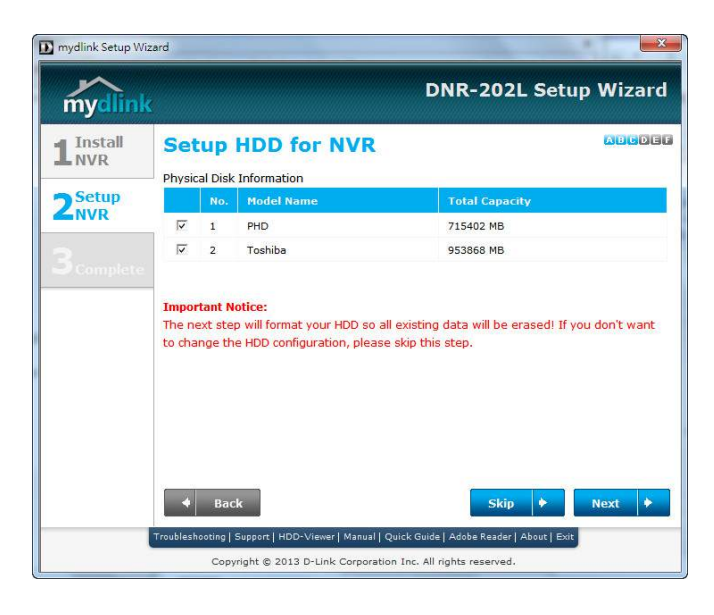

#### **Step 6**

Setup your Internet connection. The default selection, **DHCP**, obtains IP address information automatically from your ISP (Internet Service Provider).

Select **Static IP** to manually enter your IP address information provided by your ISP, or if you prefer to set a static address within your home network. After you enter the required configuration information, click **Next** to continue.

*Note: You can select DHCP if you are unsure of which settings to choose.*

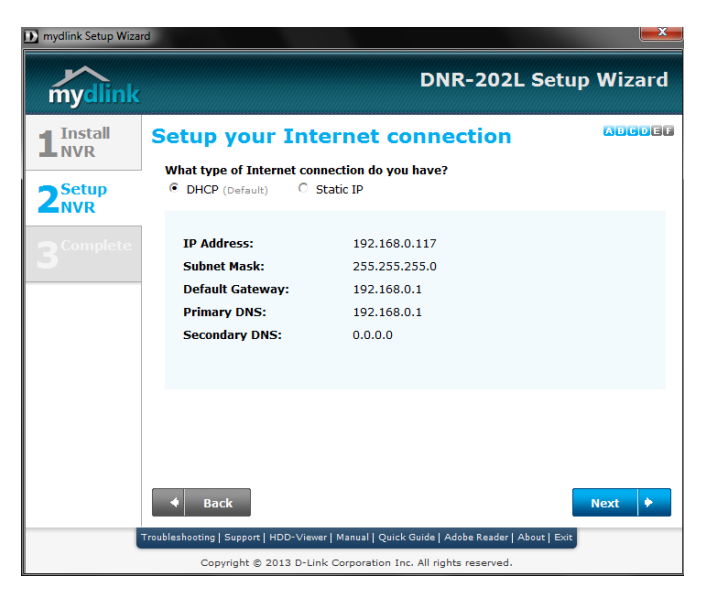

To use the mydlink Cloud Services, you must have an account. The *Setup Wizard* will guide you through the process of connecting your NVR to a mydlink account. If you already have a mydlink account, enter your **E-mail** address and **Password** and click **Next** to continue. Skip to the instructions on the next page.

Otherwise select **No, I need to sign up for a new account** and enter the required information.

*Note: To learn more about free mydlink Cloud services, visit www.mydlink.com.*

Click **Next** to continue.

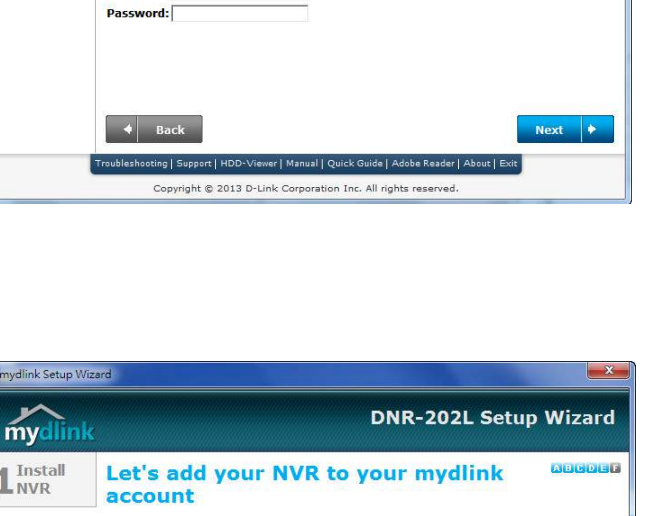

Let's add your NVR to your mydlink

Please enter your mydlink signin E-mail address and password:

Adding your NVR to your mydlink.com account will allow you to access your NVR through

**DNR-202L Setup Wizard** 

**DATE** 

mydlink Setup Wizard

mydlini  $\mathbb{L}^{\text{Install}}$ 

2Setup

account

Do you have a mydlink account? <sup>6</sup> Yes, I already have a mydlink account. All No, I need to sign up for a new account. I don't want to sign up right now.

the Internet.

E-mail:

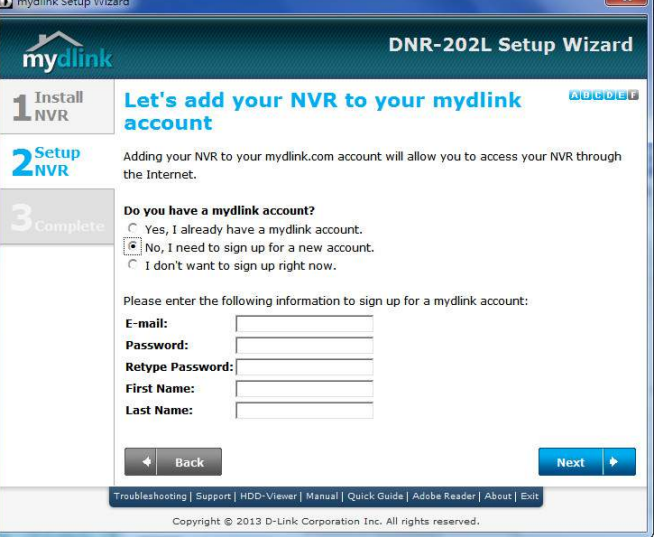

The wizard will automatically search for and then list all available cameras in your network. If a camera is registered with mydlink, the camera password is verified.

If the camera was not registered with mydlink, and you see a red question mark **(?)** it means the camera has been secured. Click on the red question mark **(?)** to enter your camera password. If you see a red exclamation point **(!)**, it means the camera is unsecured. Create a password for the camera.

Click **Next** to continue.

*Note: It is strongly advised that you set up passwords for all of your cameras.*

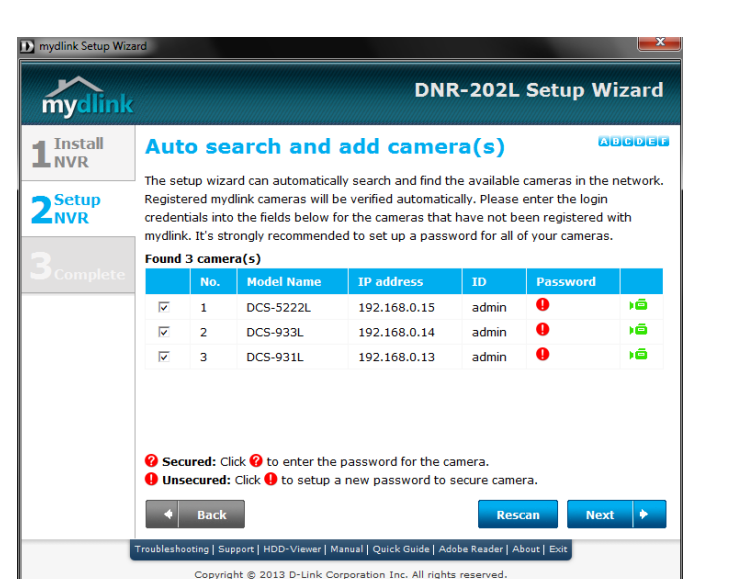

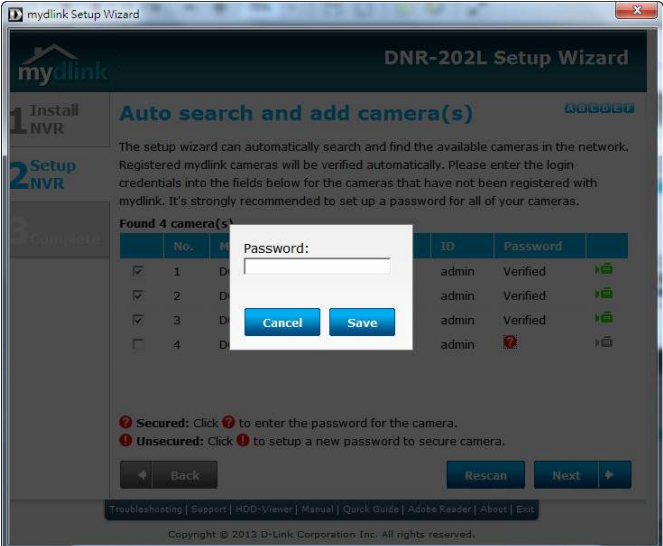

You can preview each camera by clicking on the green camera icon in the last column of the camera list. When finished with the preview, click on **Close**.

Click **Next** to continue.

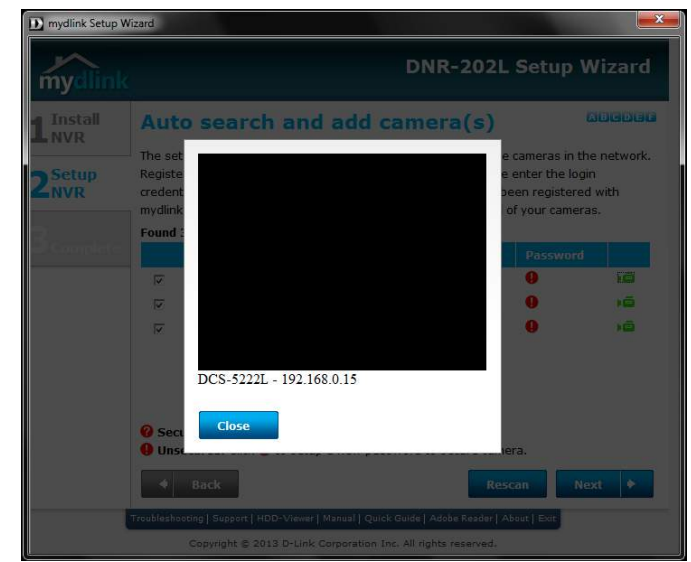

#### **Step 9**

Your NVR setup is complete. You can click on **Go to NVR** for further configuration. To review your options, refer to ["Using the Configuration Interface" on page 37](#page-36-1) or click **Finish.**

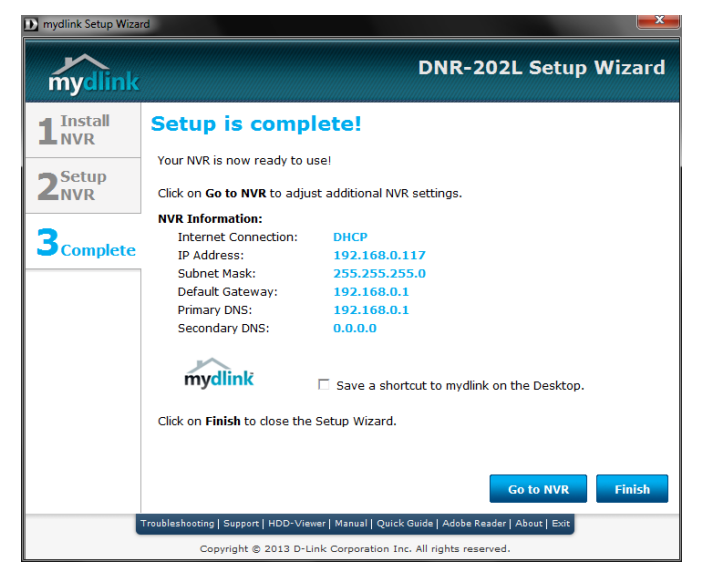

### **Adding Cameras After Initial Setup**

#### <span id="page-15-0"></span>**Step 1**

Open your web browser and go to **http://www.mydlink.com/support.** Click on the **Storage** tab, and then select the **DNR-202L** from the row of products. Then from the *Wizard* column, select the link to the preferred **Setup Wizard**.

At the welcome page, click on the **Skip** button.

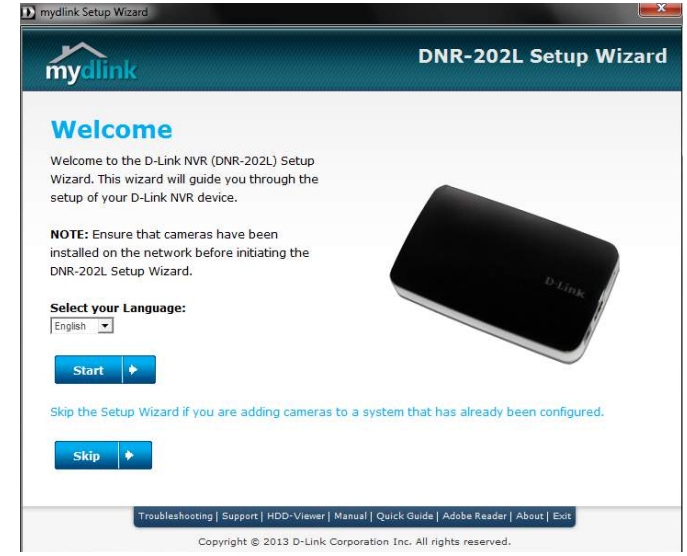

#### **Step 2**

Follow the on-screen prompts to ensure the NVR is plugged in and powered on.

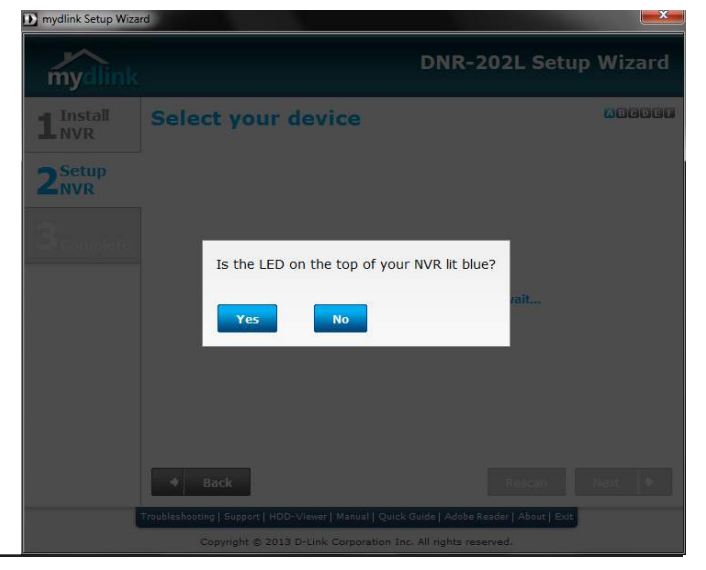

Select your NVR from the list, then click **Next**. If you have multiple NVRs, you can identify them by the MAC Address printed on the label on the bottom of your device.

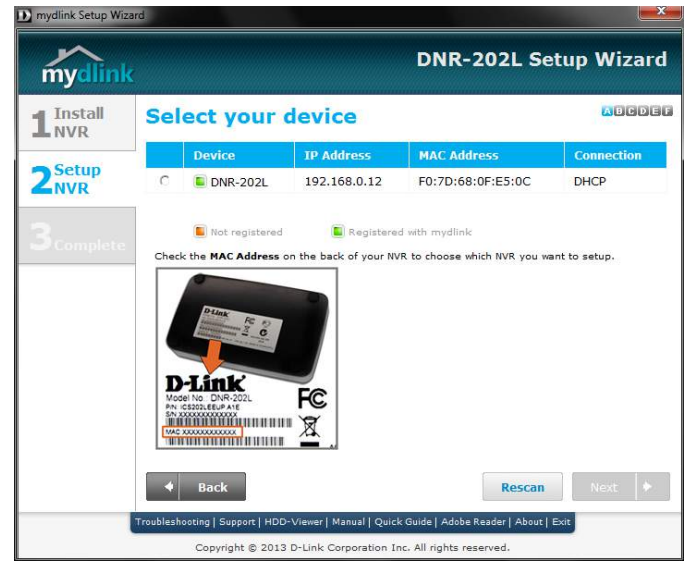

#### **Step 4**

Confirm the password for your device. Check the box if you want to change the password. Click **Camera Search** to continue.

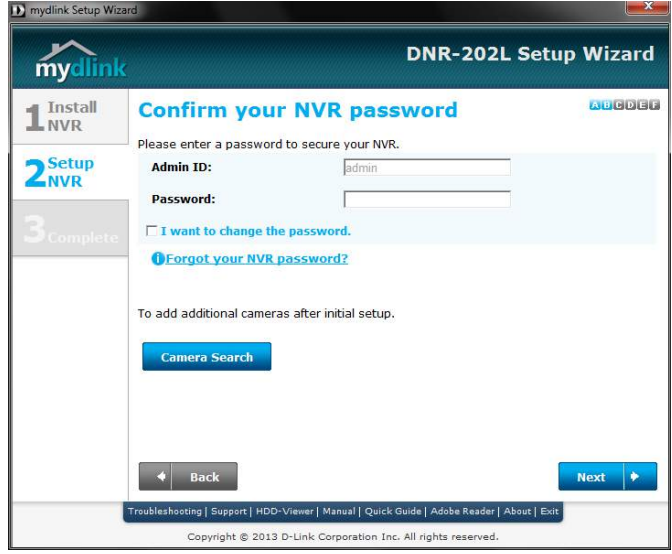

The wizard will automatically search for and then list all available cameras in your network, including any cameras you have added. If a camera is registered with mydlink, the camera password is verified.

If the camera was not registered with mydlink, and you see a red question mark **(?)**, it means the camera has been secured. Click on the red question mark **(?)** to enter your camera password. If you see a red exclamation point **(!)**, it means the camera is unsecured. Create a password for the camera.

Click **Next** to continue.

*Note: It is strongly advised that you set up passwords for all of your new cameras.*

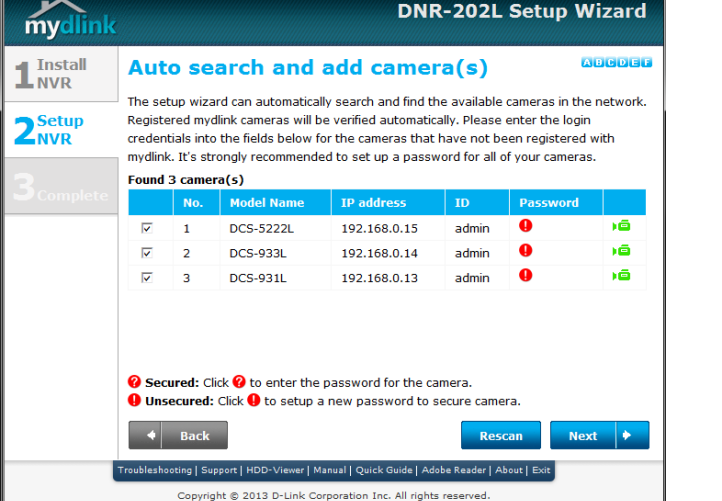

mydlink Setup Wizar

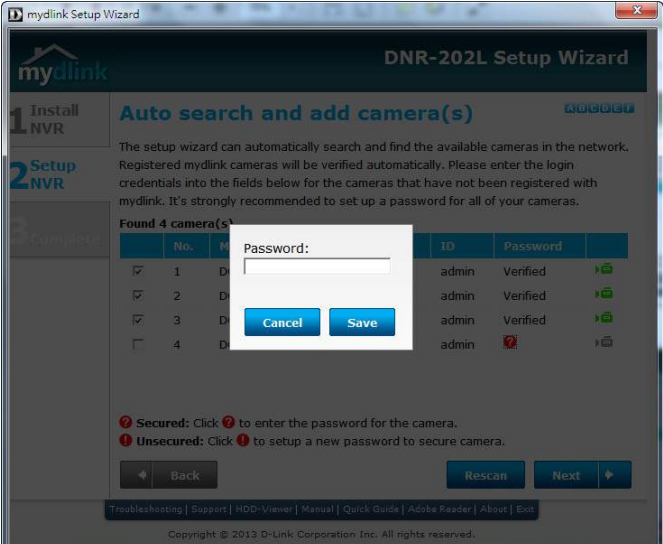

Your NVR setup is complete. You can click on **Go to NVR** for further configuration. To review your options, refer to ["Using the Configuration Interface" on page 37](#page-36-1) or click **Finish.**

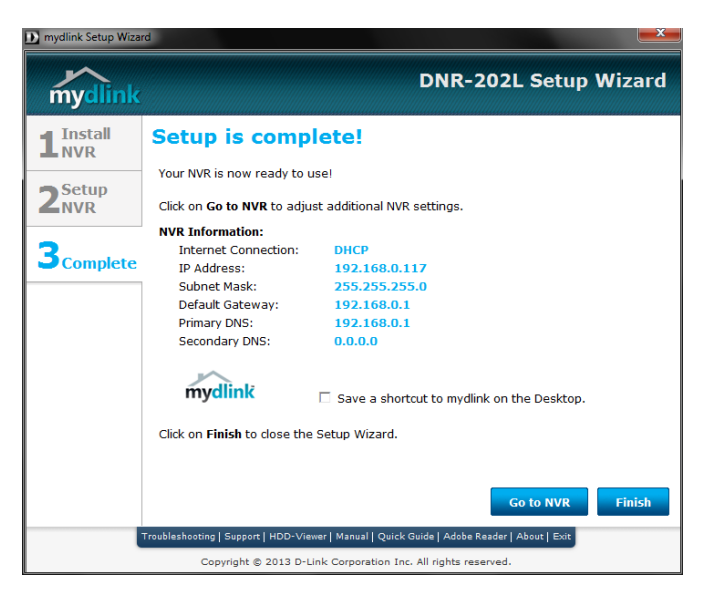

### **HDD Viewer Software Installation**

<span id="page-19-0"></span>Your DNR-202L comes with a convenient application to assist you in managing your recorded video. If you have the HDD Viewer installed, you will be able to remove a USB HDD from the DNR-202L and plug it into your computer to review recorded video. This section will guide you thrugh the easy-to-use *HDD Viewer Setup Wizard*.

#### **Step 1**

Attach the hard disk containing the DNR-202L video recordings you wish to view to your computer.

#### **Step 2**

Open your web browser and go to **http://www.mydlink.com/support.** Click on the **Storage** tab, and then select the **DNR-202L** from the row of products. Click on the link to download the **HDD Viewer Setup Wizard**.

#### **Step 3**

Follow the on-screen prompts to install the software. You will see a message that says, *HDD Viewer has been installed on your computer.*

Make sure the box is checked by *Run HDD Viewer*. Click **Finish** to close the *HDD Viewer Setup Wizard.*

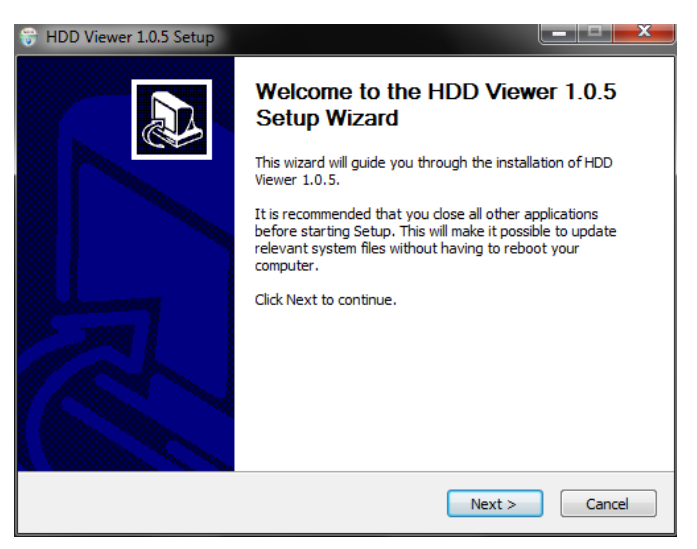

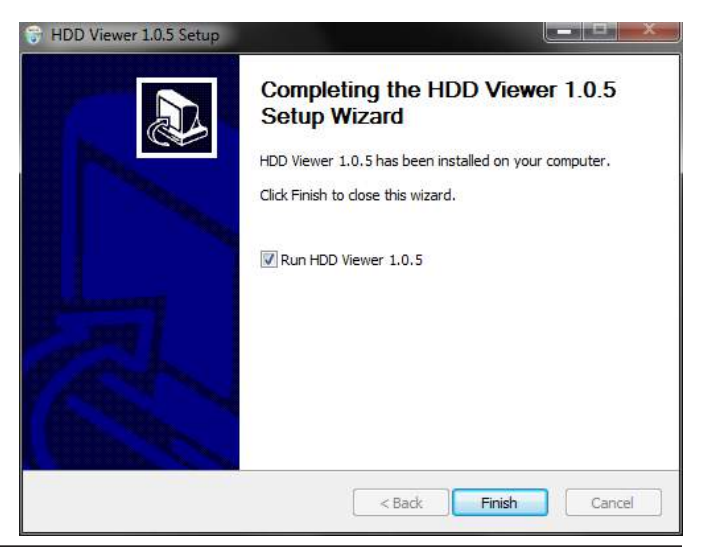

### **HDD Viewer Software Interface**

<span id="page-20-0"></span>The HDD Viewer application enables you to view, search and, backup your recorded videos from a simple interface, using your computer. The interface controls are described below.

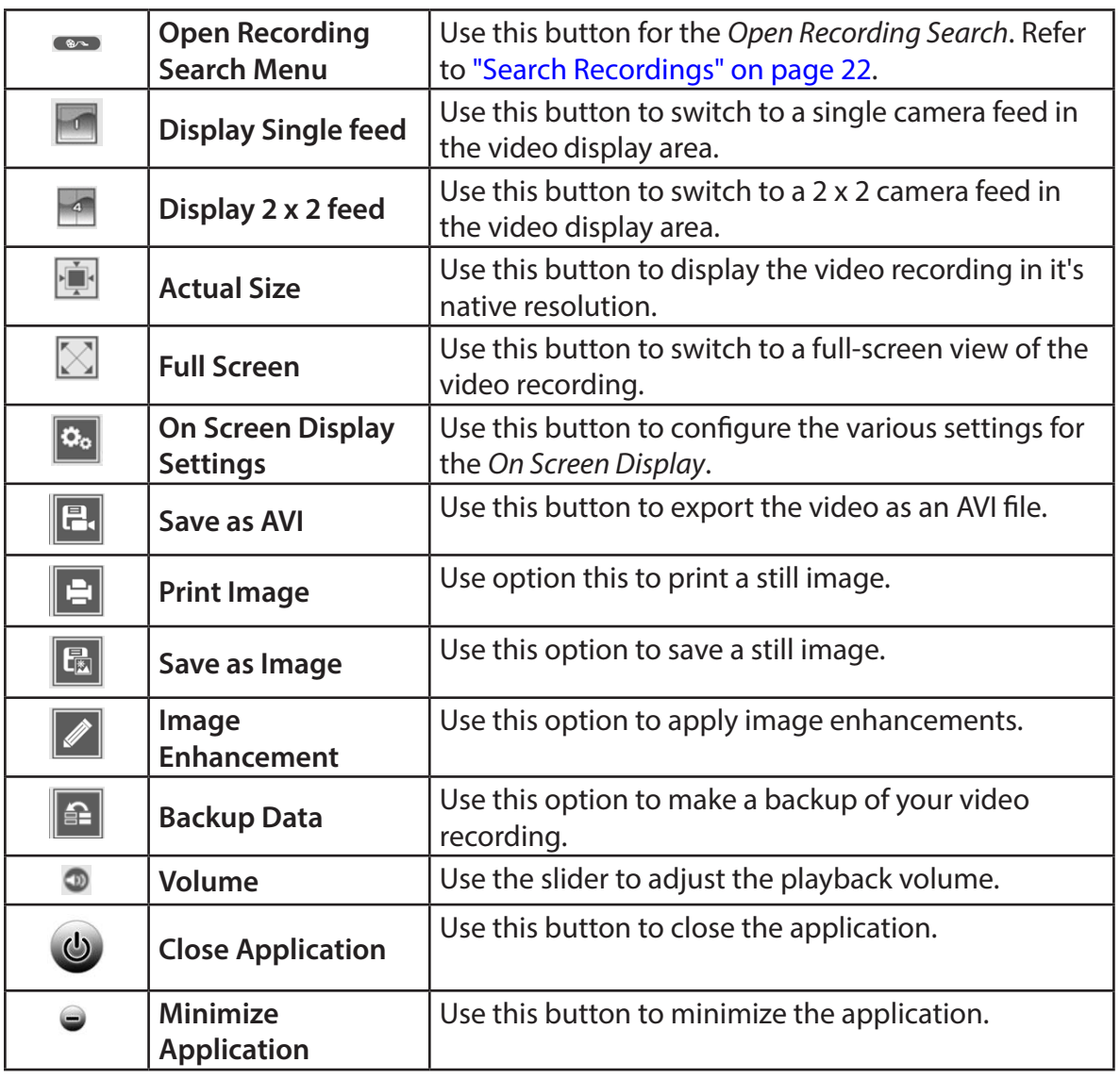

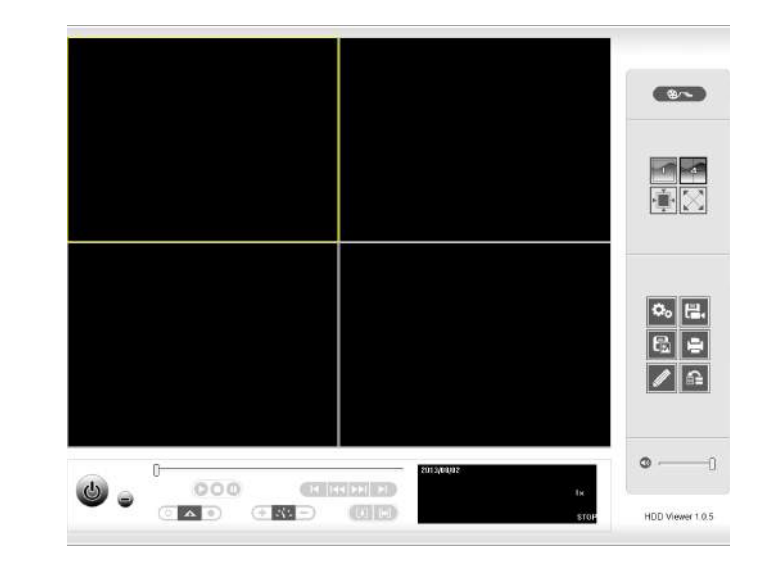

### <span id="page-21-1"></span> **Search Recordings**

<span id="page-21-0"></span>From HDD Viewer application, click the **Open Recording Search** button to access the *Date/Time Searching* window, to locate the video recordings that you would like to review.

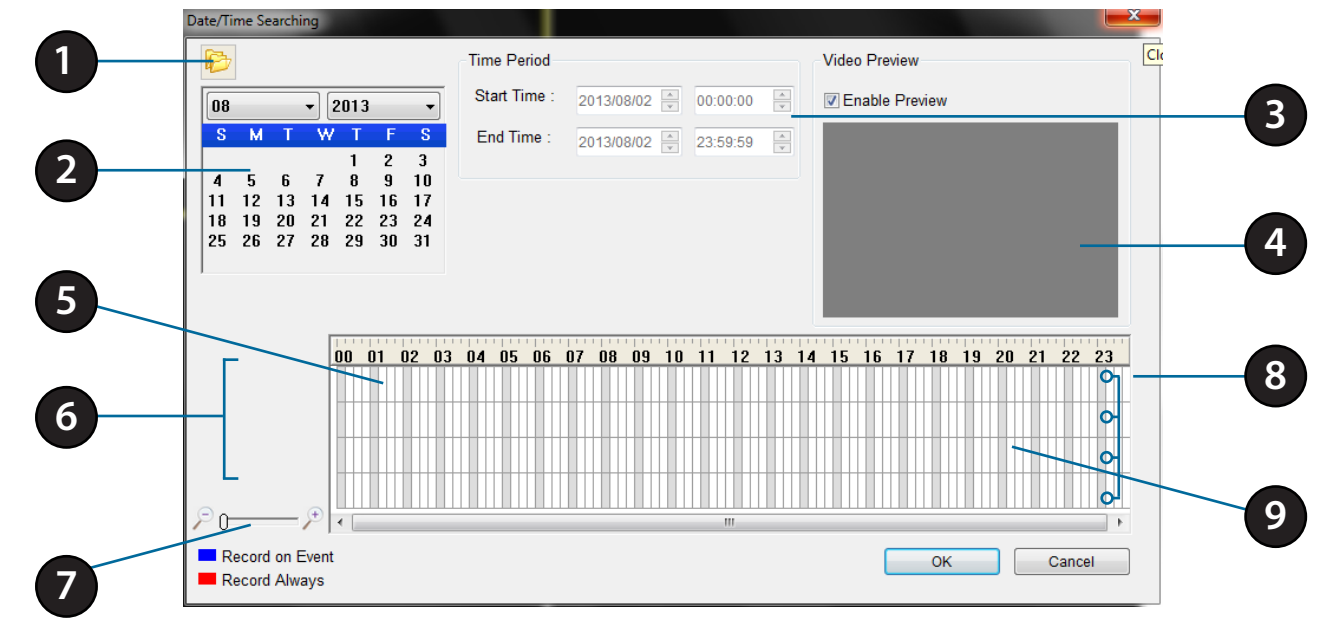

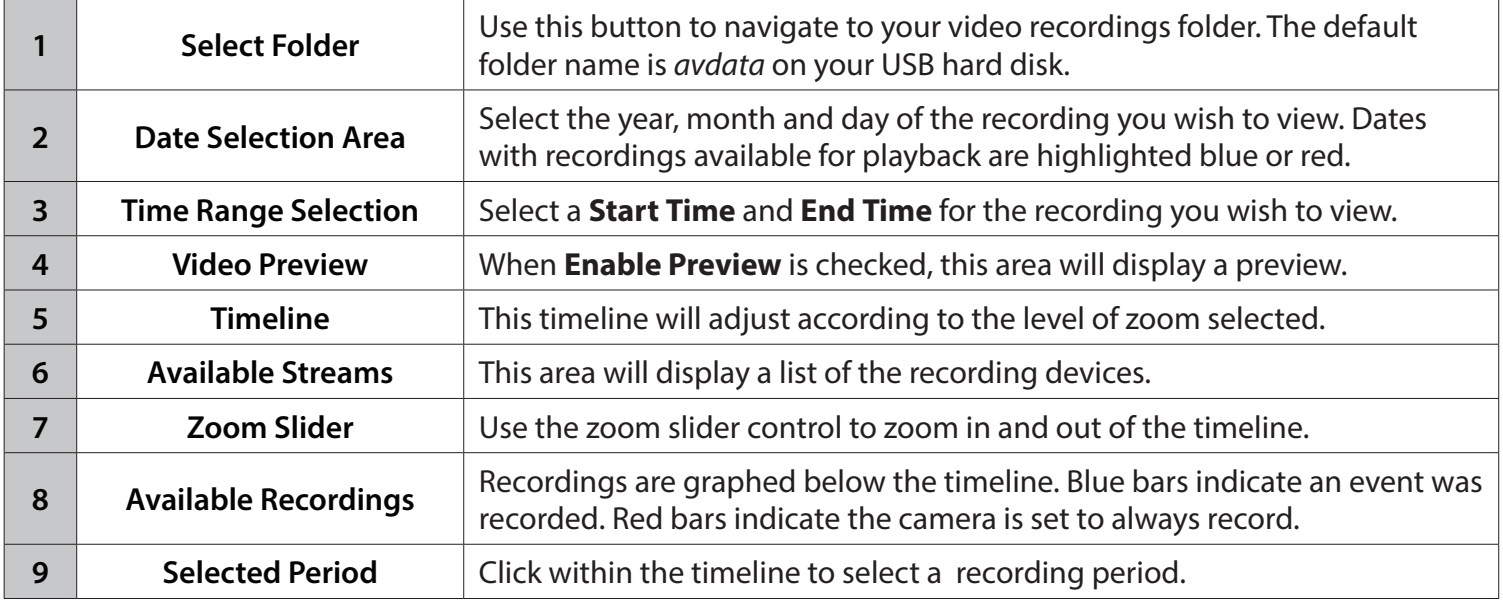

# **mydlink Portal**

<span id="page-22-0"></span>After registering your NVR with a mydlink account in the *NVR Setup Wizard*, you will be able to remotely access your NVR from the www.mydlink.com website. When you log in to your mydlink account, you will see the *My Devices* page. Click on the **Connect** button and enter your DNR-202L user name and password to complete the login process. The default user name is *admin*.

When you connect to the NVR, you will see the *Live Video* page. (Refer to ["Live](#page-25-1)  [Video" on page 26](#page-25-1).)

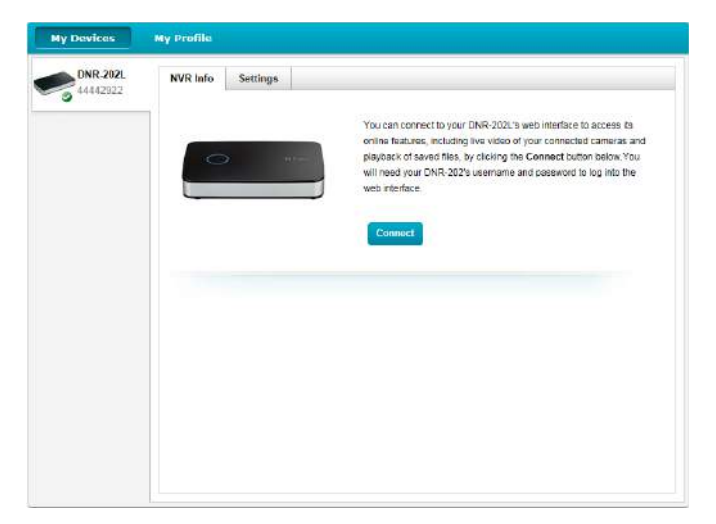

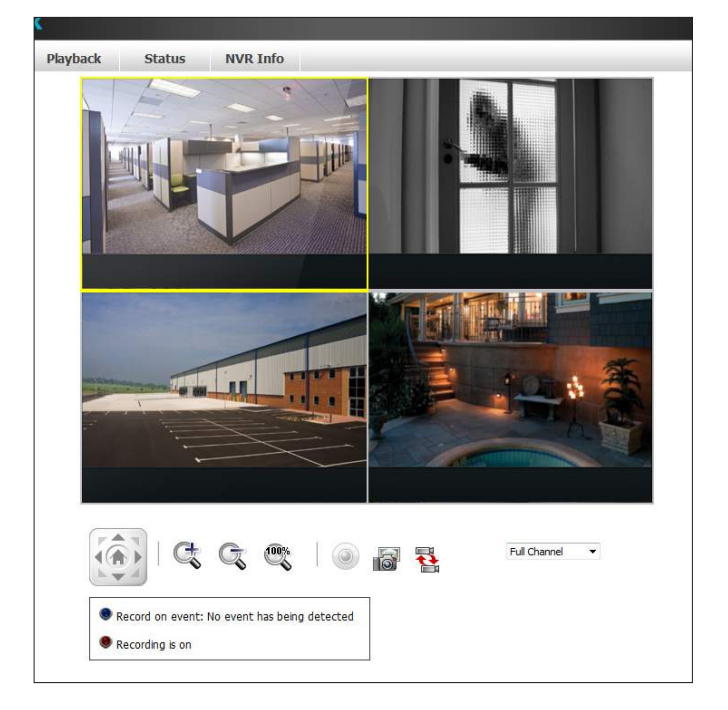

### **NVR Status Icons**

<span id="page-23-0"></span>From the *My Devices* page, you can view the online status of each of your NVRs. Your online status will be one of the following:

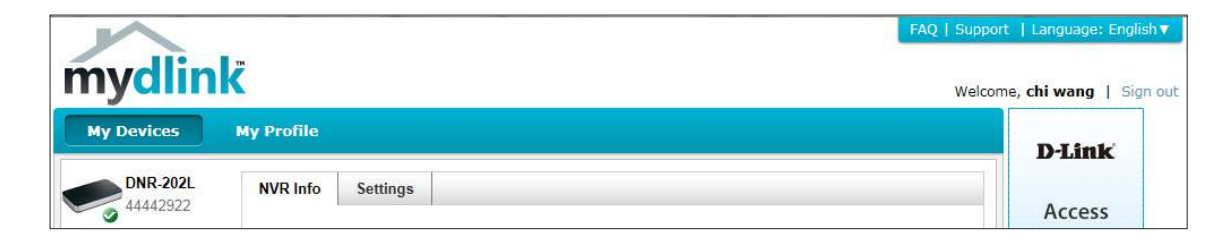

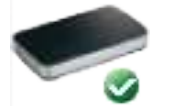

A green check mark indicates that your NVR is online and ready to use.

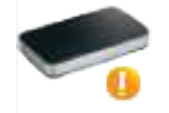

A yellow exclamation point indicates that your NVR is online, but the NVR password has changed. You will need to enter your new NVR password to access your NVR again.

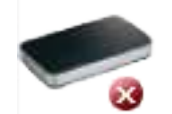

A red cross indicates that your NVR is offline and currently cannot be accessed remotely.

If your NVR is offline, try the following:

- Check to make sure that the Internet connection to your NVR is working properly.
- Try restarting your router.
- Check your NVR's cable connections and make sure they are secure.
- Check to make sure that the LED on your NVR is lit solid blue.

If you still cannot access your NVR, reset your NVR and run the *Setup Wizard* again from **http://www.mydlink.com/support**. Refer to ["Software Installation" on page 10.](#page-9-1)

## **Settings**

<span id="page-24-0"></span>Click on the **Settings** tab to see *General Information* about your NVR.

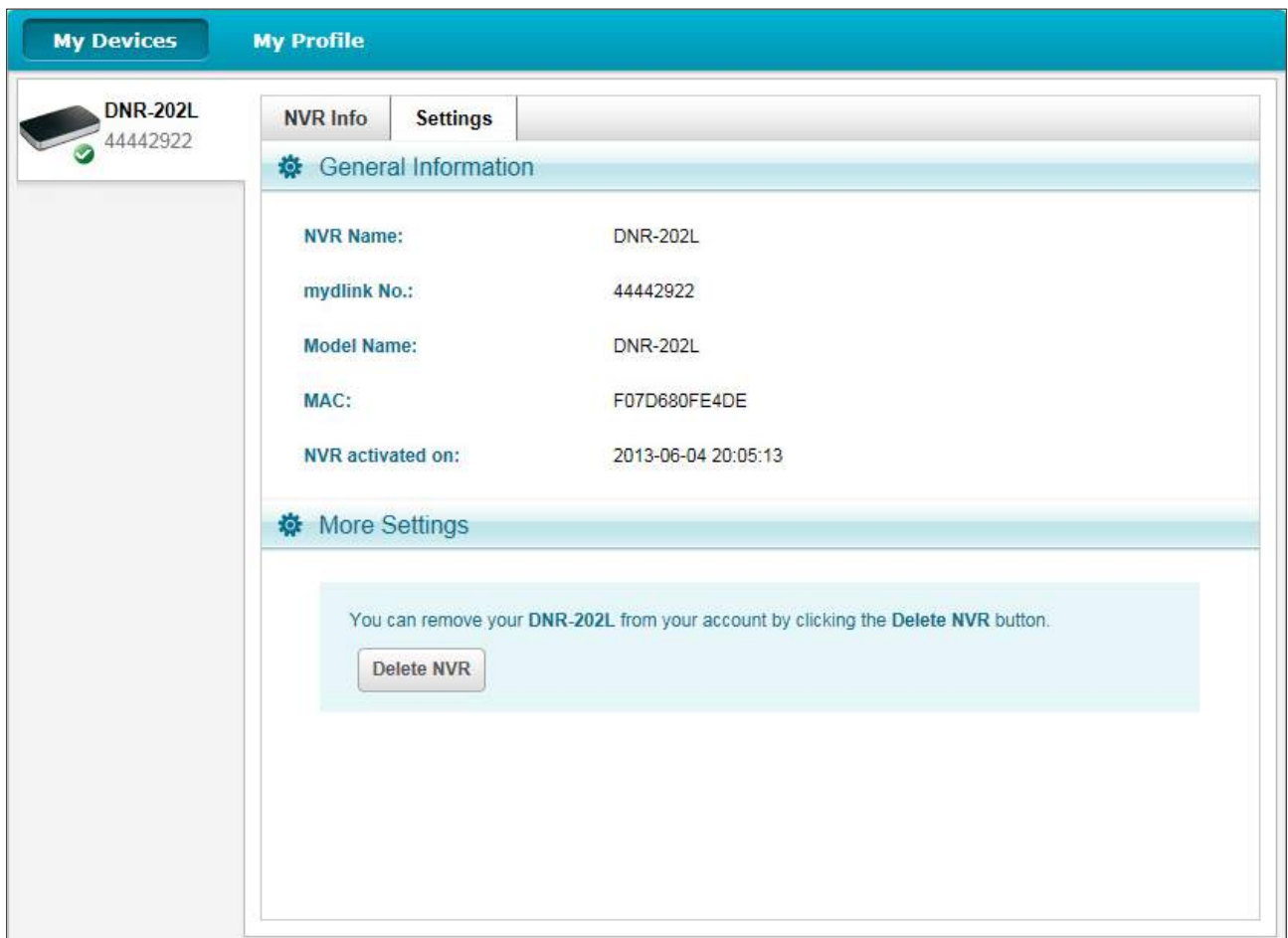

*Note: If you would like to remove your NVR from your mydlink account, click on the Delete NVR button and enter your mydlink password. Your NVR will be reset to the factory default settings*

## **Live Video**

<span id="page-25-0"></span>After you connect to your NVR, the *Live Video* tab will be selected by default and will display the *Live Video* feed. You can select a specific camera from the drop-down list, or you can choose to view all the available channels.

The *Live Video* controls are described in the table below.

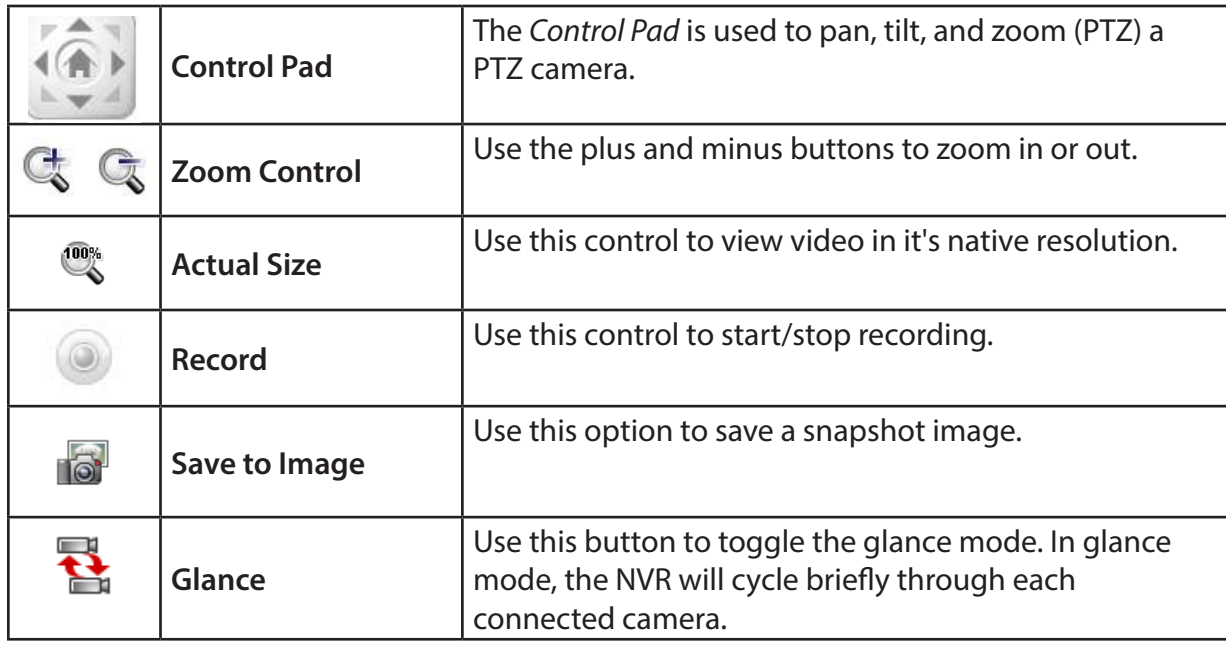

<span id="page-25-1"></span>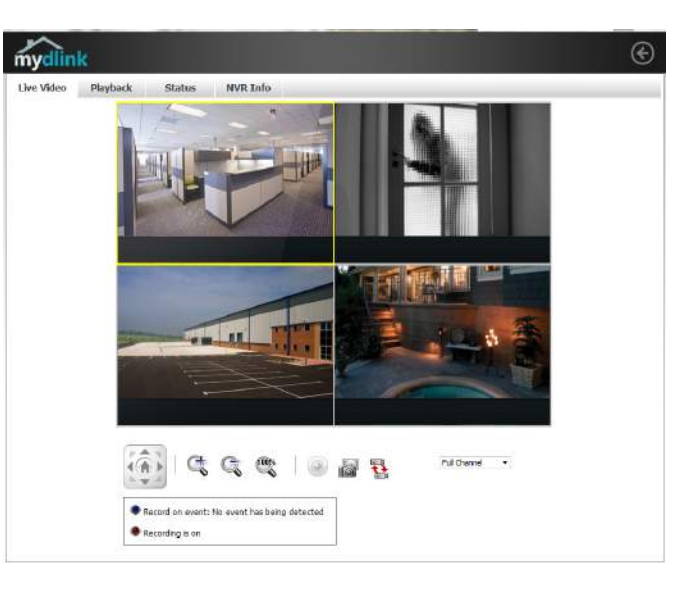

## **Playback**

<span id="page-26-0"></span>Click the **Playback** tab to review pre-recorded videos. The *Playback* controls are described in the table below.

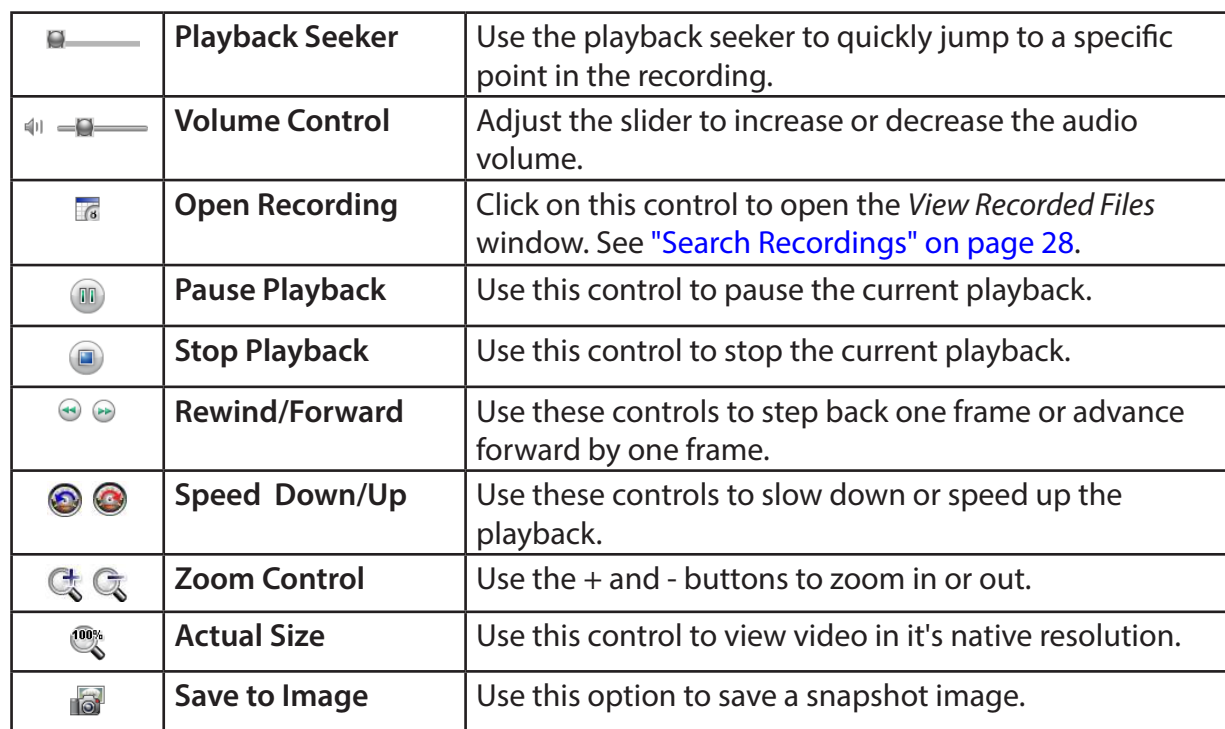

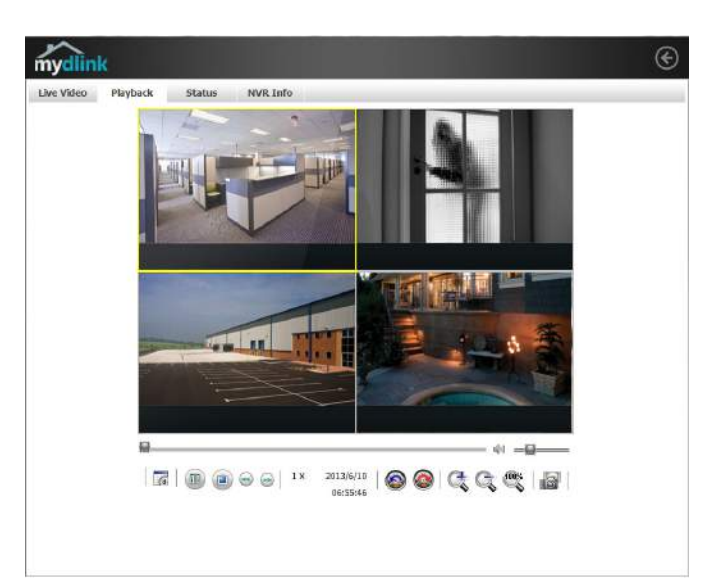

### <span id="page-27-1"></span>**Search Recordings**

<span id="page-27-0"></span>From the *Playback* page, click on **Open Recording** to access the *View Recorded Files* window, and select the video recordings that you would like to review.

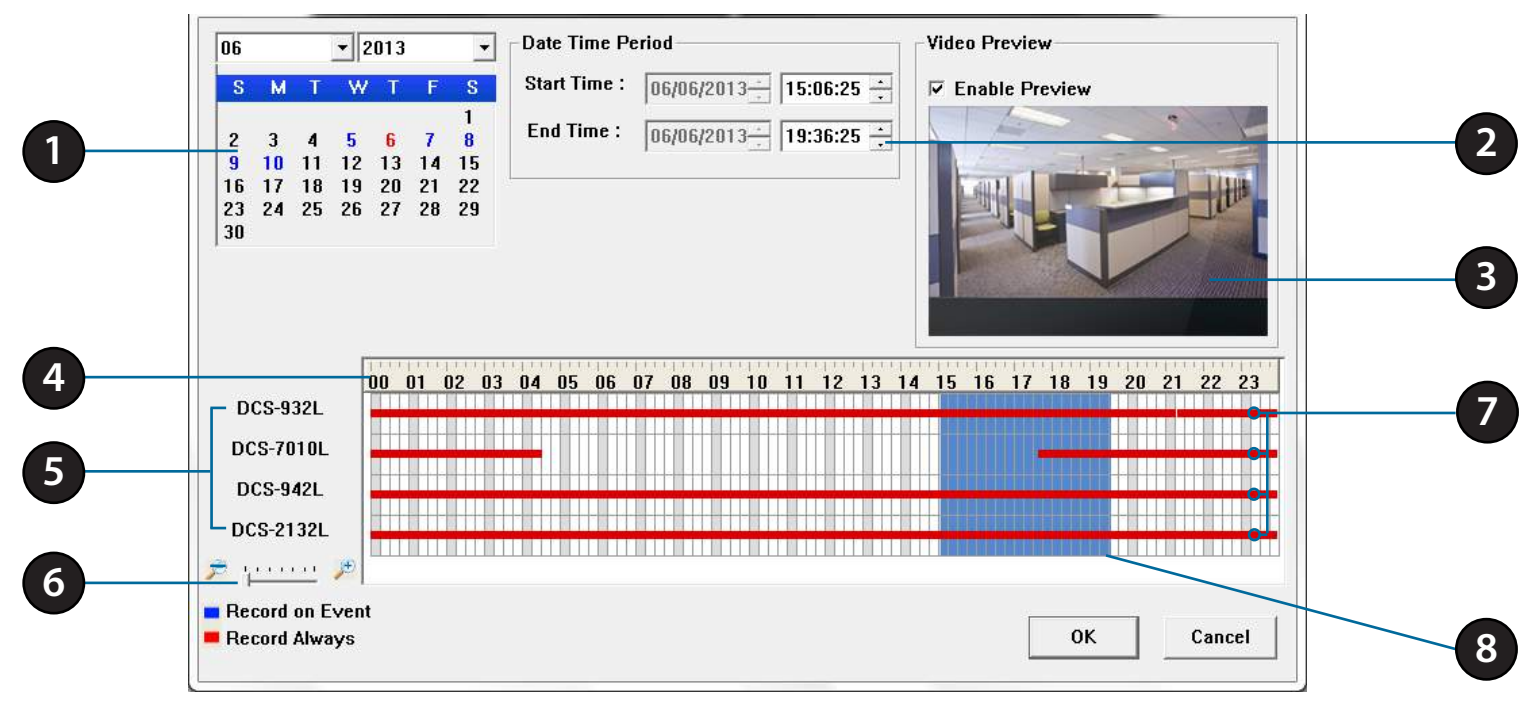

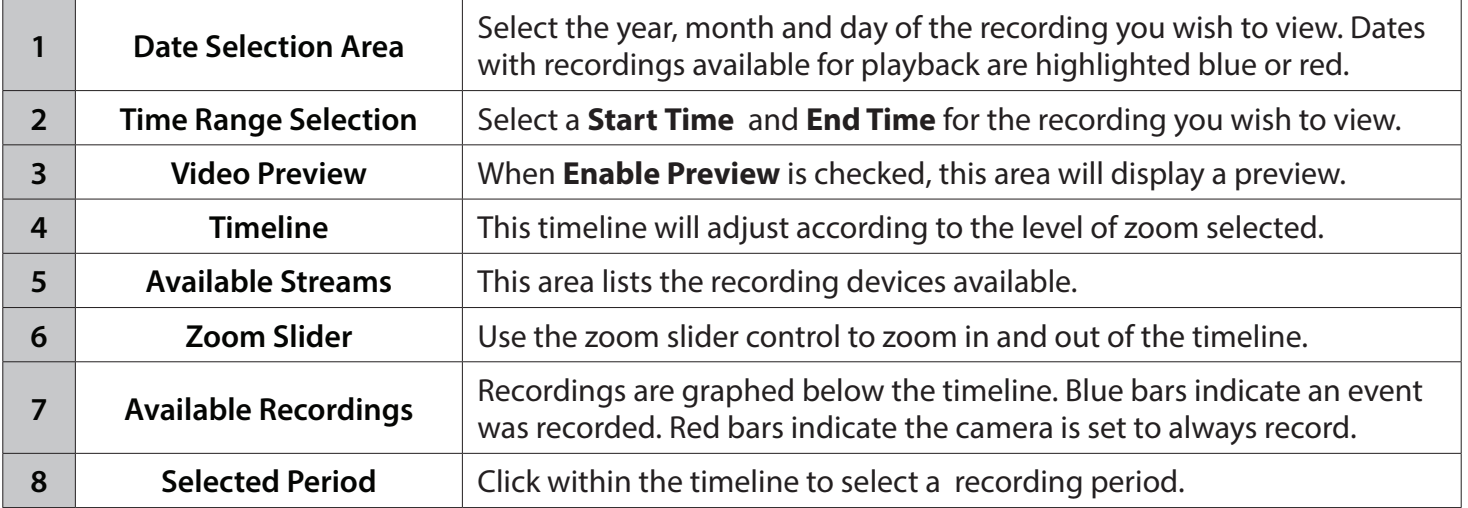

### **Status**

<span id="page-28-0"></span>Click the **Status** tab to view both *Disk Status* and *Camera Status* for devices connected to the NVR.

**Name:** This shows the name given to the USB storage device attached to the USB1 or USB2 port.

**Total Hard Drive Capacity:** This shows the total amount of storage space available on the USB storage device attached to the USB1 or USB2 Port.

**Used Space:** This shows the currently used storage space of the USB storage device attached to the USB1or USB2 Port.

**Unused Space:** This shows the amount of space available for recording on the USB storage device attached to the USB1 or USB2 Port.

**Status:** This shows if the USB storage device attached to the USB1 or USB2 port is currently being recorded to.

Click the **Camera Status** heading to view the status of the cameras connected to the NVR.

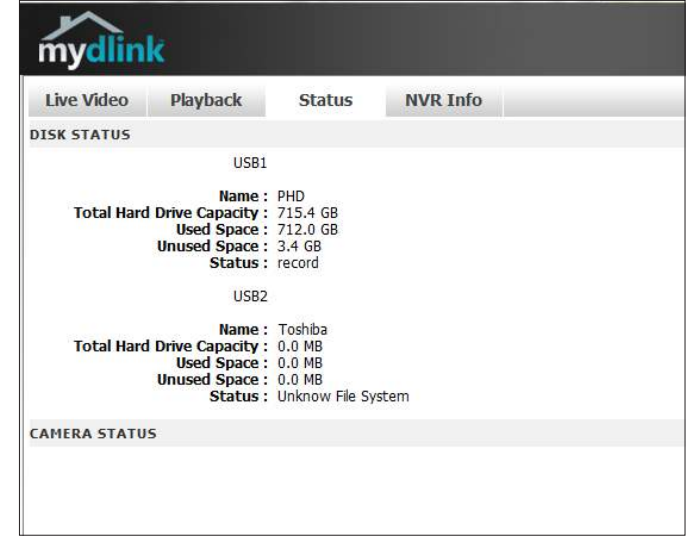

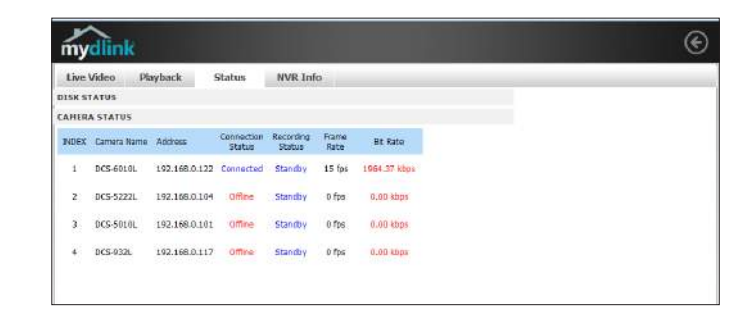

## **NVR Info**

<span id="page-29-0"></span>Click the *NVR Info* tab to view information about your NVR. This page also provides access to your NVR's configuration interface.

**NVR Name:** The Device Name is a unique name that can help you to identify your NVR.

**mydlink No.:** Displays the mydlink number of your device.

**Model Name:** Displays the *Model Name* of your device.

**MAC Address:** Displays the *MAC Address* of your device.

**NVR activated on:** Displays the time and date that your device was added to mydlink.

**Advanced Settings:** Clicking on the **Advanced Settings** button allows you to access your NVR's configuration interface. To open your NVR's configuration interface, click on the button and enter your user name and password.

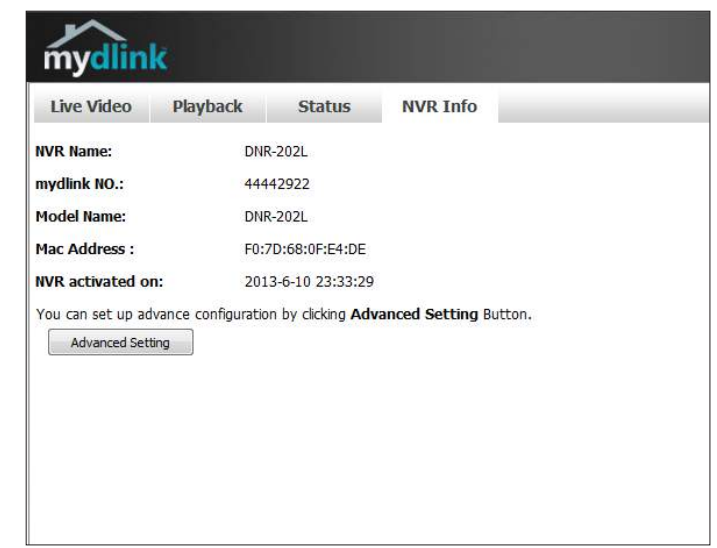

# **mydlink View - NVR App**

<span id="page-30-0"></span>Search for *mydlink View - NVR* to download and install the app on your smartphone or tablet when connected to the Internet.

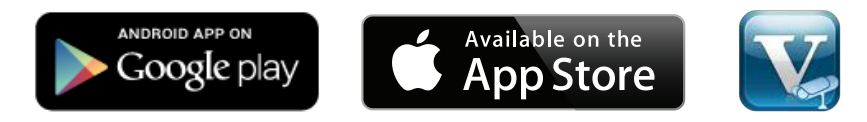

System Requirements: mydlink View - NVR app requires: iOS version 5.1.1 or above or Android version 4.01 or above.

When the download has been completed, launch the *mydlink View - NVR* app and log in to your mydlink account. Select your **DNR-202L** from the device list to remotely access the live video from the connected cameras. You can also playback recorded videos and manually enable or disable recording.

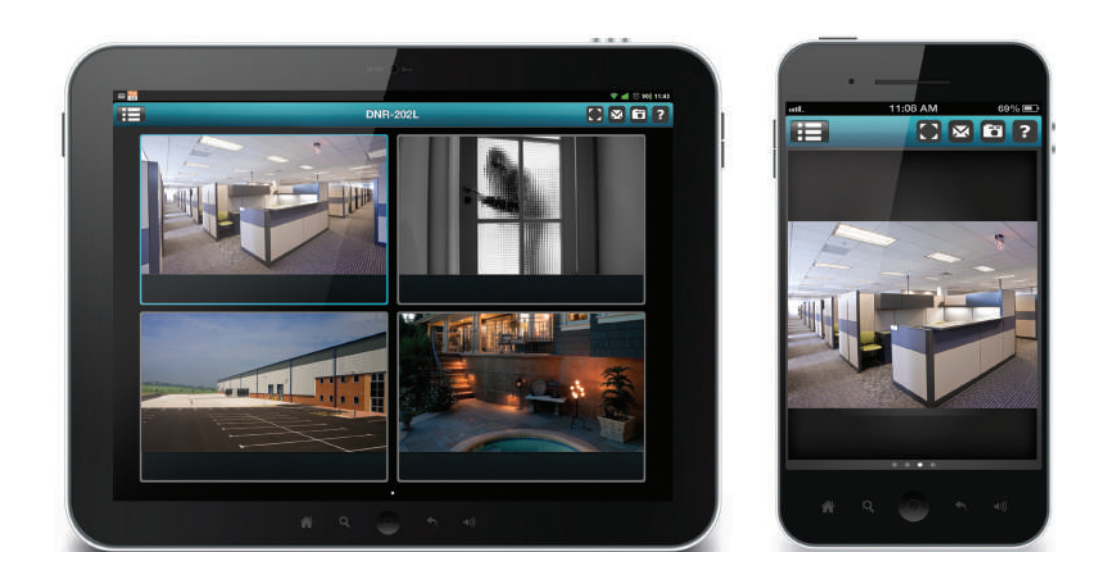

## **First Use of mydlink View - NVR**

<span id="page-31-0"></span>Before using the *mydlink View - NVR* app for the first time, make sure you add your DNR-202L to your mydlink account. Then you will be able to view live video from your DNR-202L and playback your recorded video.

When you start the *mydlink View - NVR* app, your DNR-202L should be displayed in the Device list on the left-hand side of the screen.

### **Live View**

Tap on the **DNR-202L** icon and the *mydlink View - NVR* app will display the *Live Video* from connected cameras. Your viewing options are described on pages that follow.

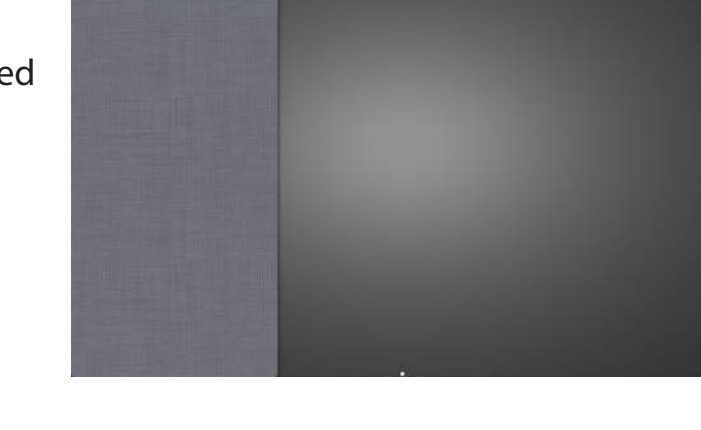

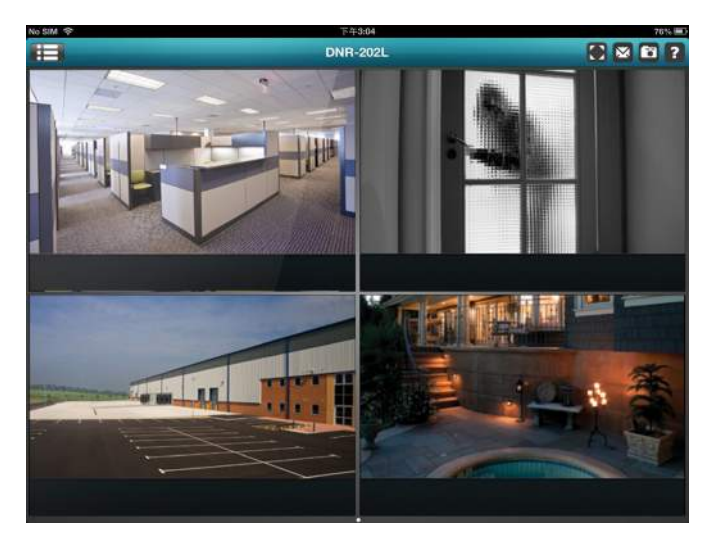

#### **iPhone/iPod Touch Grid View**

On an iPhone or an iPod touch with *mydlink View - NVR*, you will see the Device List of your mydlink account on the main screen. Tap on the **DNR-202L** to see the four-grid view.

#### **iPad Grid View**

On an iPad with *mydlink View - NVR*, you can expand or shrink the **Device List** of your mydlink account at the left-hand side of the screen.

Tap on the **DNR-202L** to display the *Live Video* view. Double-tap on one of the grids to go to single-channel mode of the *Live Video* screen. Double-tap again to return back to the four-grid view.

#### **Channel Selection**

- In single-channel mode, you can swipe through the video channels. By swiping to the right, you will see previous channels, and swiping to the left you will see the next video channel. You can use this method to view full-frame video from each of the cameras connected to the DNR-202L.
- Double-tap on one of the channels to select a single-channel *Live Video* stream.
- Tap on the **My Device** button to return to the Device List of your mydlink account.

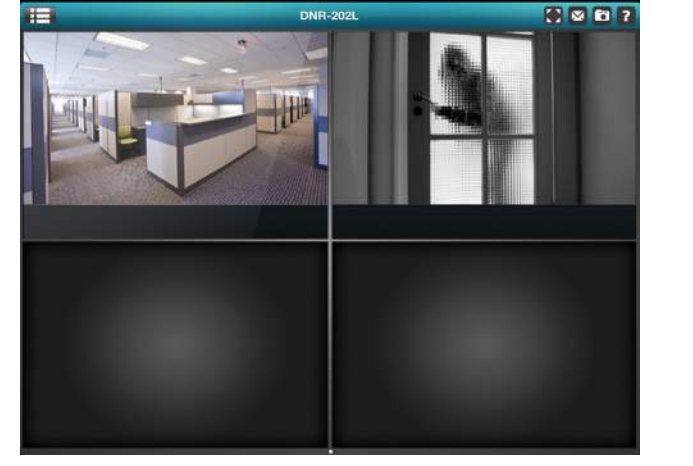

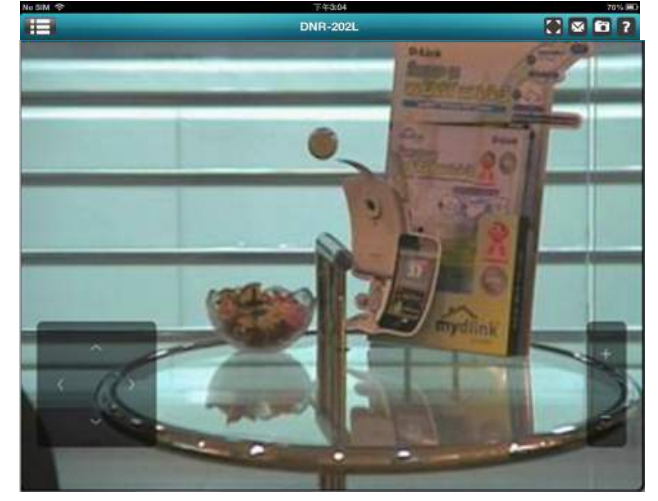

#### **1. Recording Enable/Disable**

In single-channel mode, tap on the video stream once and tap the recording button to manually enable/disable recording.

#### **2. Pan Tilt Zoom (PTZ)**

To access the PTZ controls, tap on the video stream once while streaming single-channel video, and tap on the **PTZ** button (**C**). The Pan Tilt Control panel will appear. Tap on the **PTZ** button again when you want to to disable the Pan Tilt Control panel.

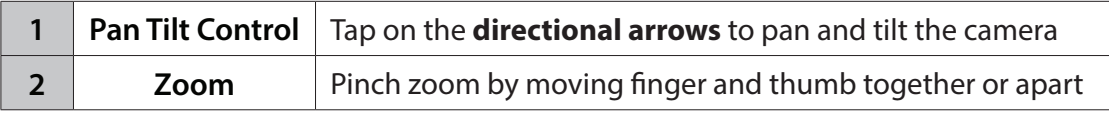

*Note: The PTZ control function must be enabled on the camera connected to the DNR-202L in order for mydlink View - NVR to control the PTZ function. See ["Live](#page-37-1) [Video" on page 38](#page-37-1) for more information.*

#### **3. Video Stretch**

In *Live View* or *Playback* mode, tap on the video **Stretch** button (**C**) to expand the video to full-screen. Tap the button again to disable **Stretch**.

*Note: This function may alter the aspect ratio of the video.*

#### **4. Snapshot**

While streaming in single-channel mode, tap the **Snapshot** button (**iii**)to capture an image. The image will be saved to the device's picture storage area. When viewing video in four-grid view, tap the **Snapshot** button (**1)** to take snapshots of all the channels. These images will be saved to the device's camera roll.

*Note: The saved snapshot(s) will be at the original resolution of the IP camera video.* 

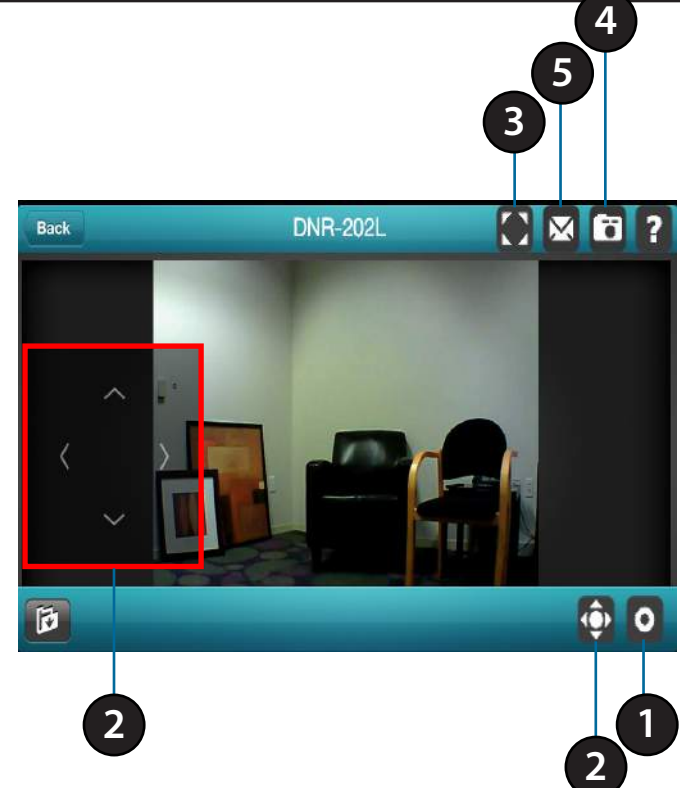

<span id="page-34-0"></span>Section 4: mydlink View - NVR

#### **5. E-Mail**

While streaming in single-channel mode, tap the e-mail button  $(\mathbb{N})$  to capture a snapshot and insert it into an e-mail. Complete the **To**, **Cc/Bcc** fields as required. Tap **Send** to send the e-mail with the snapshot attached. You can tap **Cancel** to cancel the operation.

When watching video in four-grid view, tap the e-mail button ( $\sim$ ) to capture a snapshot of all the channels. All the snapshots will be inserted into a single e-mail. Complete the **To**, **Cc/Bcc** fields as required. Tap **Send** to send the e-mail with snapshots attached. You can tap **Cancel** to cancel the operation.

## **Video Playback**

The video playback function is only available in single-view mode. Tap the screen once and you will see the button control bar.

Tap the **Open Recording** button ( $\uparrow$  ) on the left side of the button control bar to bring up the *Playback* selection panel.

Use the *Playback* selection panel to scroll through your video recordings archive. Scroll to select the **Date** and **Time** of the recording you wish to view, and tap **Play**.

*Note: Times with video recordings available for playback will be highlighted in red.*

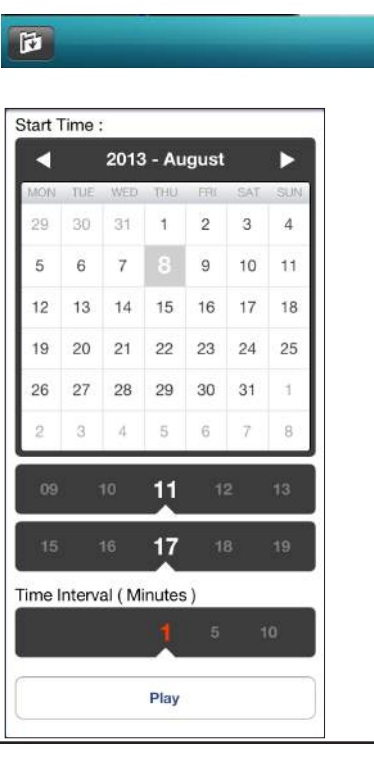

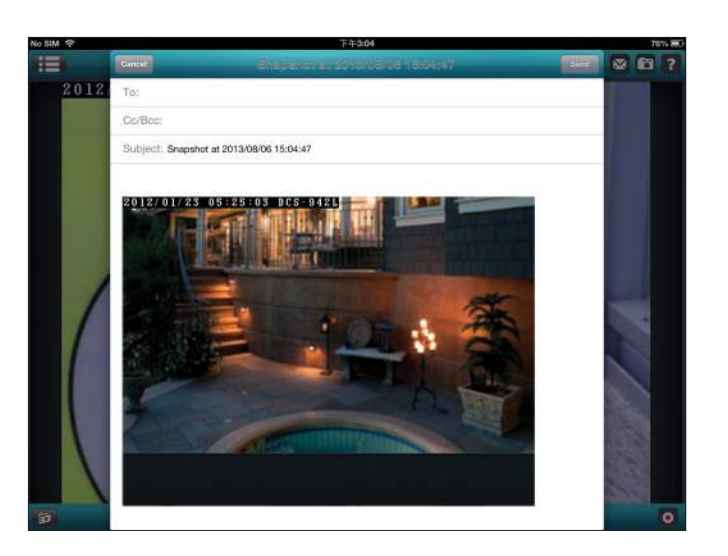

**10 0** 

### **Video Playback Control**

<span id="page-35-0"></span>While the video recording is playing in single-channel mode, tap the playback control button  $\left(\begin{array}{c|c} \bullet & \bullet \end{array}\right)$  to control the direction of the video playback.

The three control buttons are:

- **1. Rewind** for one second  $($
- **2. Play/pause** toggle ( )
- **3. Step forward** for one second ( $\rightarrow$ )

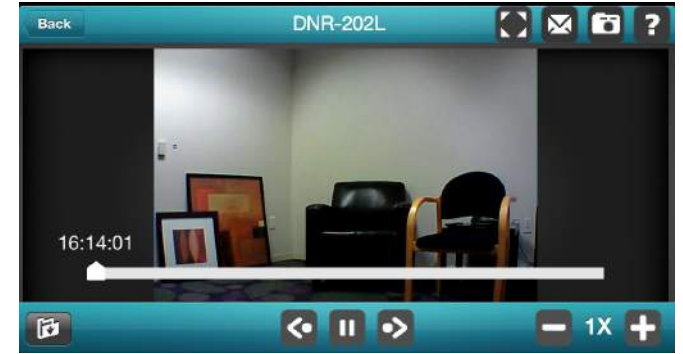

Use speed control buttons ( $\Box$  so ) to adjust the speed of video playback, from real time through to 32x speed.

*Note: The quality of display will vary according to network bandwidth availability.*
# **Configuration Using the Configuration Interface**

After completing the *Setup Wizard*, you are ready to use your NVR. The NVR's built-in web configuration utility is designed to allow you to easily access and configure your DNR-202L.

### **Step 1**

After initial setup, when the *Setup is Complete*, you have the option to **Go to NVR** *to adjust additional NVR settings*. Click on **Go to NVR,** or write down the IP Address of the NVR so you can later enter it into a web browser to open the configuration interface.

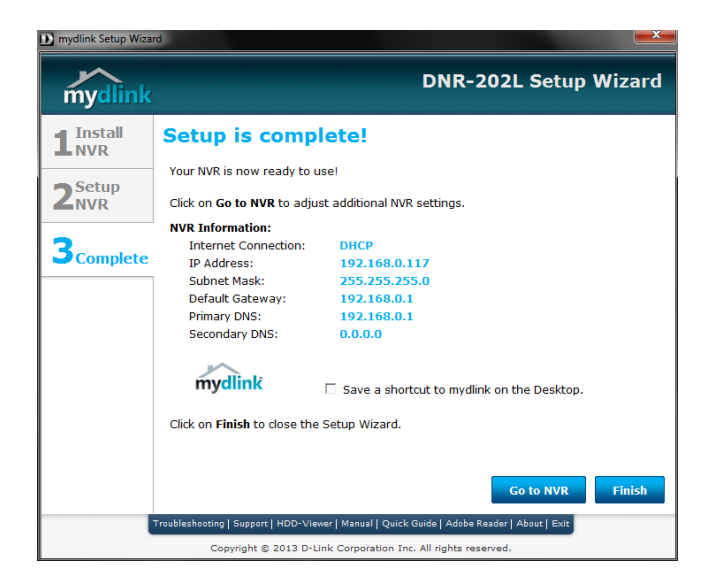

## **Step 2**

Log in to access the configuration interface. User name is **Admin**. If you did not create a password in the *Setup Wizard*, the password is blank by default. Click **OK**.

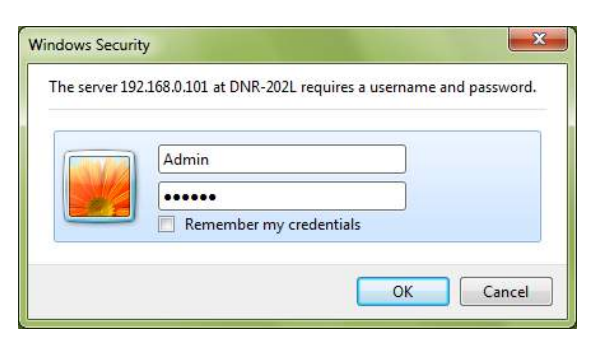

# **Live Video**

This screen shows the NVR's *Live Video* feeds. You may select an icon, described in the list below, to operate whichever camera is selected from the list on the upper right side of the *Live Video* screen.

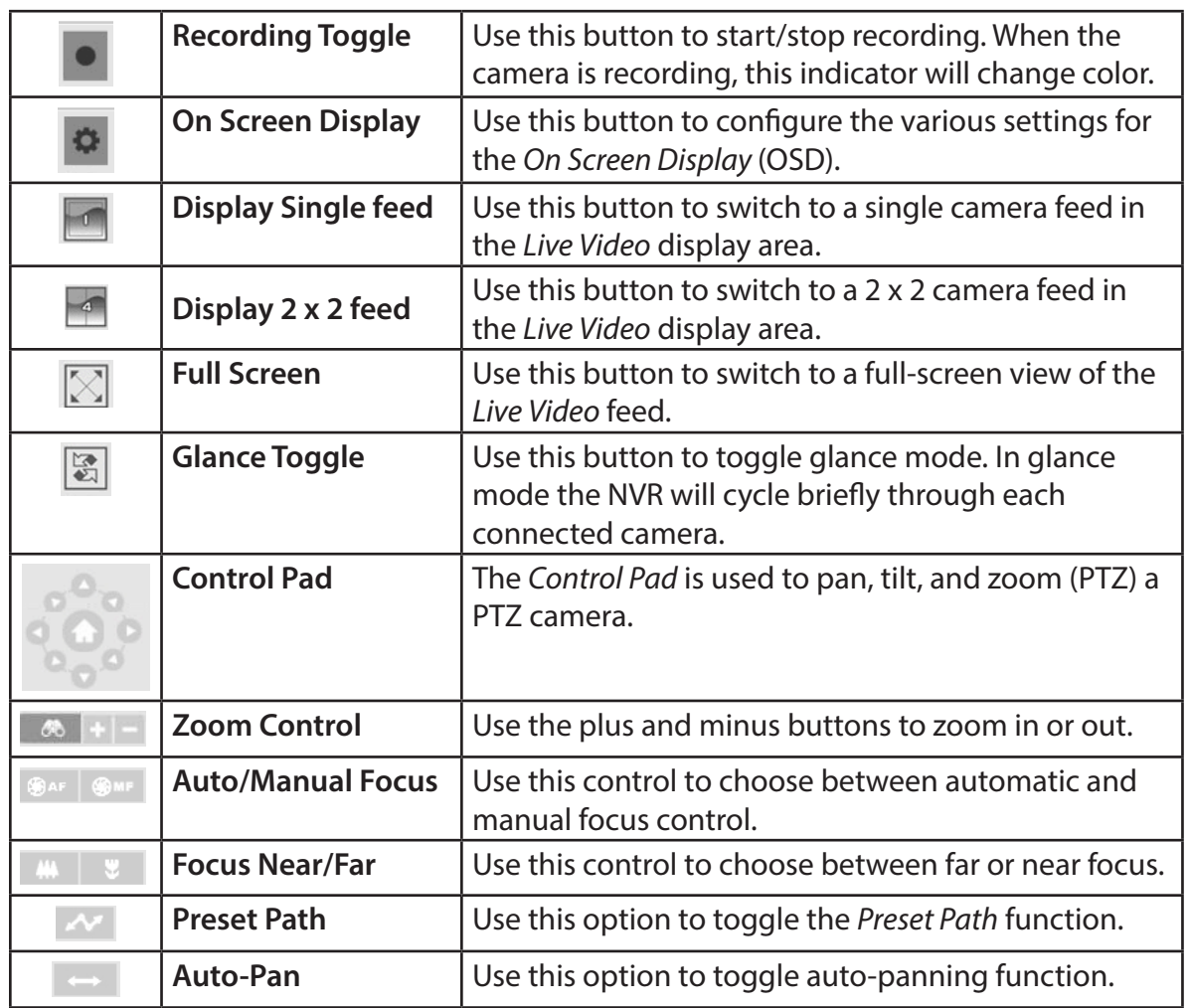

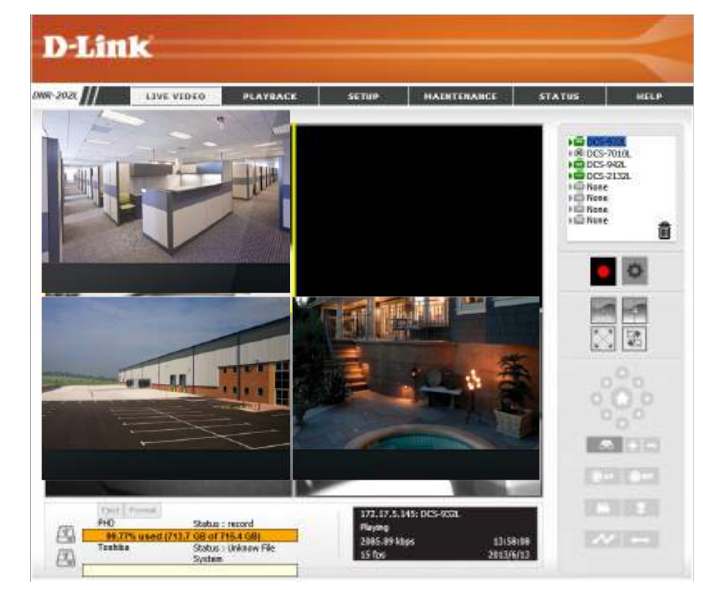

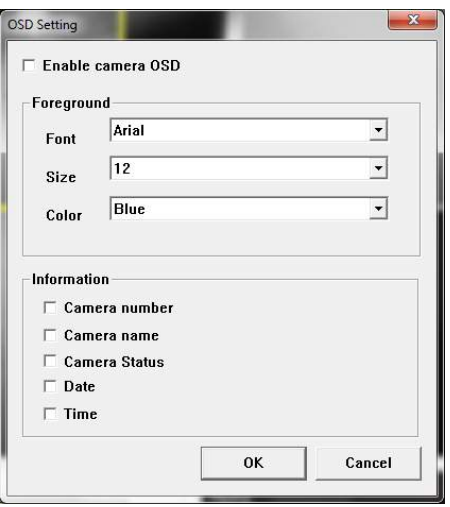

### Section 5: Configuration

- Reject: This option allows the user to safely disconnect or unmount an attached HDD.
- Format: This option allows the user to format an attached HDD.
- HDD Status: The status bar displays the status of attached HDD. When no HDD is attached, the icon will appear grayed out.
- Information This area will update in real-time to display relevant information about Area: the selected video feed.

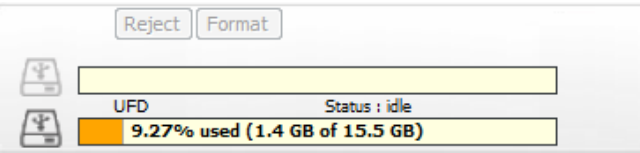

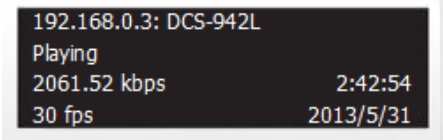

# **Playback**

Click the Playback tab to see the NVR's recorded video. You may select an icon, described in the list below, in order to play back, adjust, and export the recorded video.

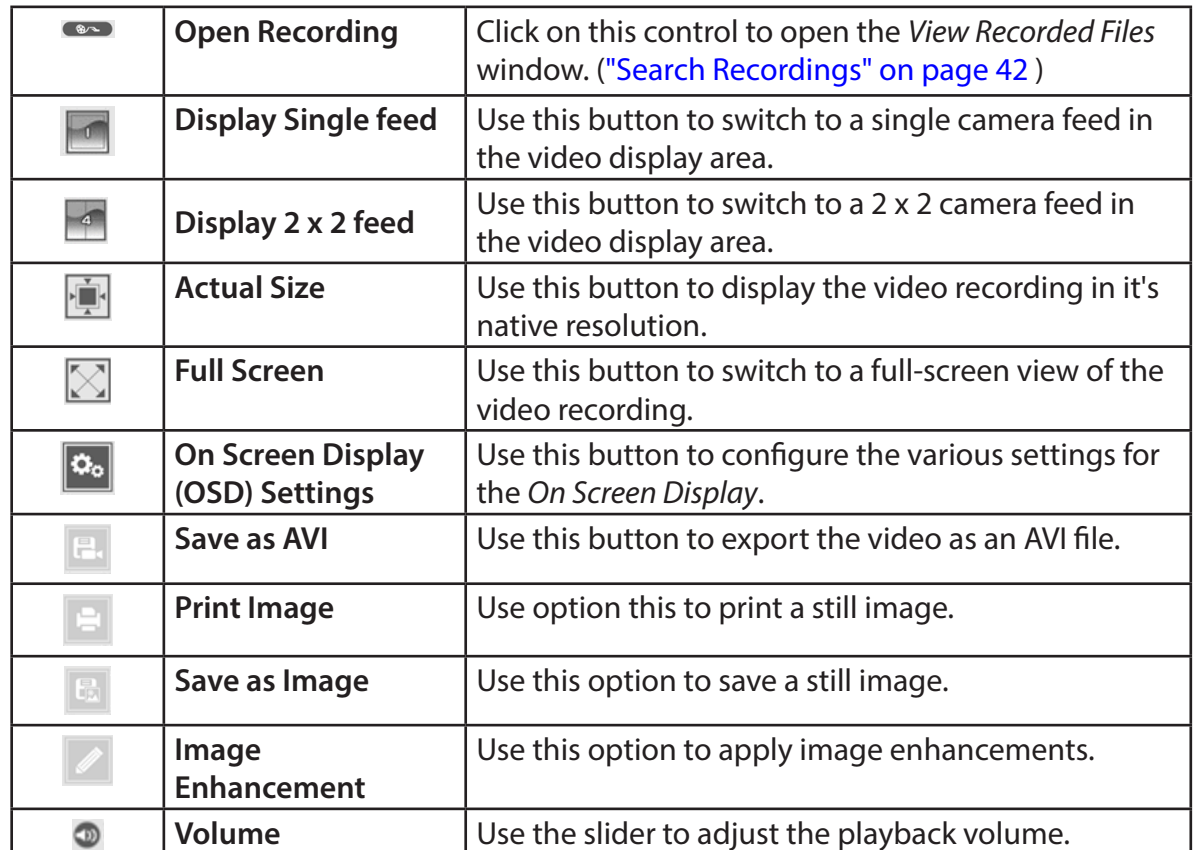

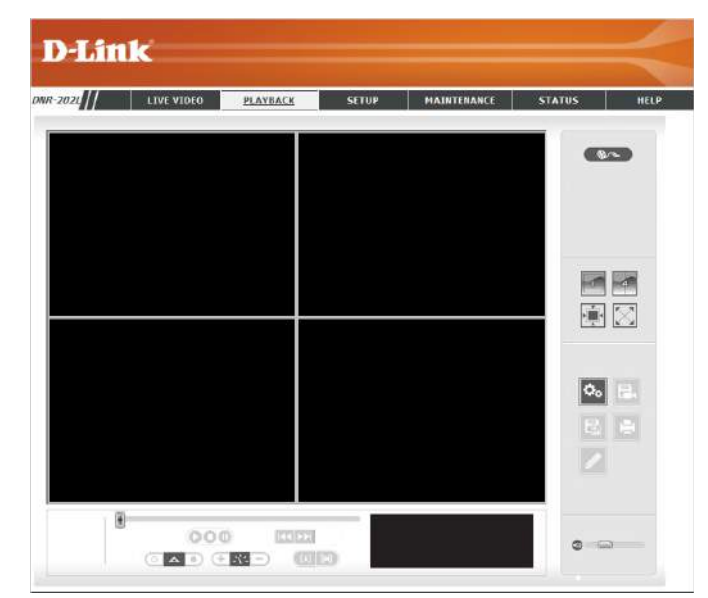

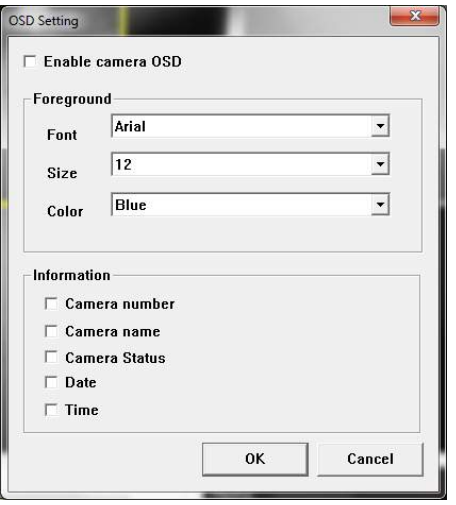

# Section 5: Configuration

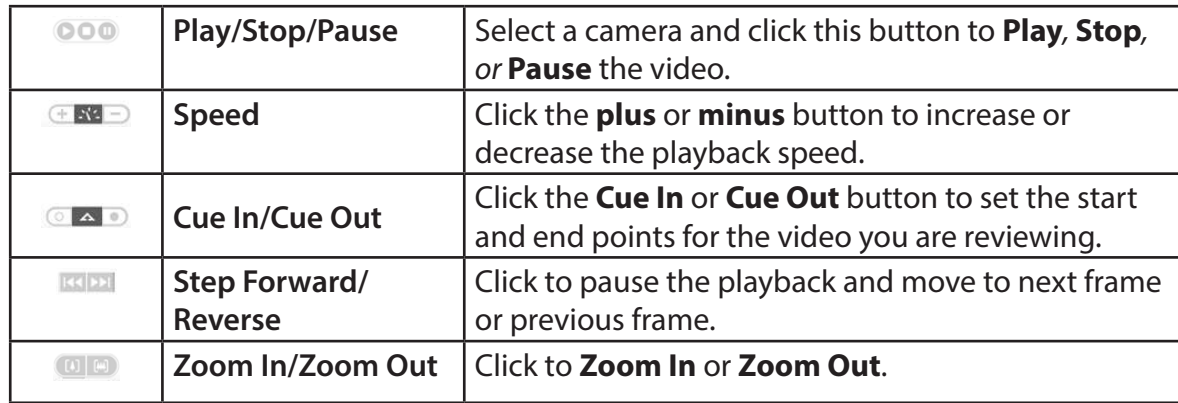

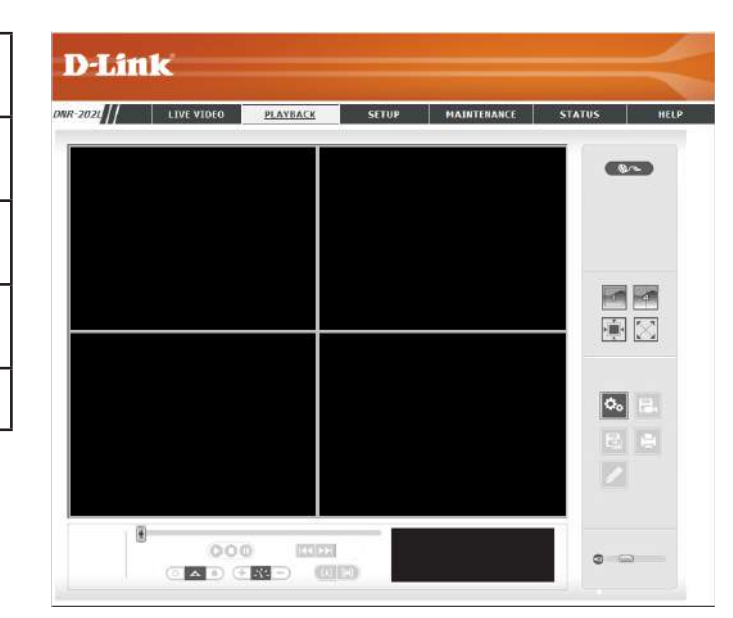

# <span id="page-41-0"></span>**Search Recordings**

From the *Playback* page, click the **Open Recording** button to access the *View Recorded Files* window and select the video recordings you would like to review. Step-by-step instructions are on the next page.

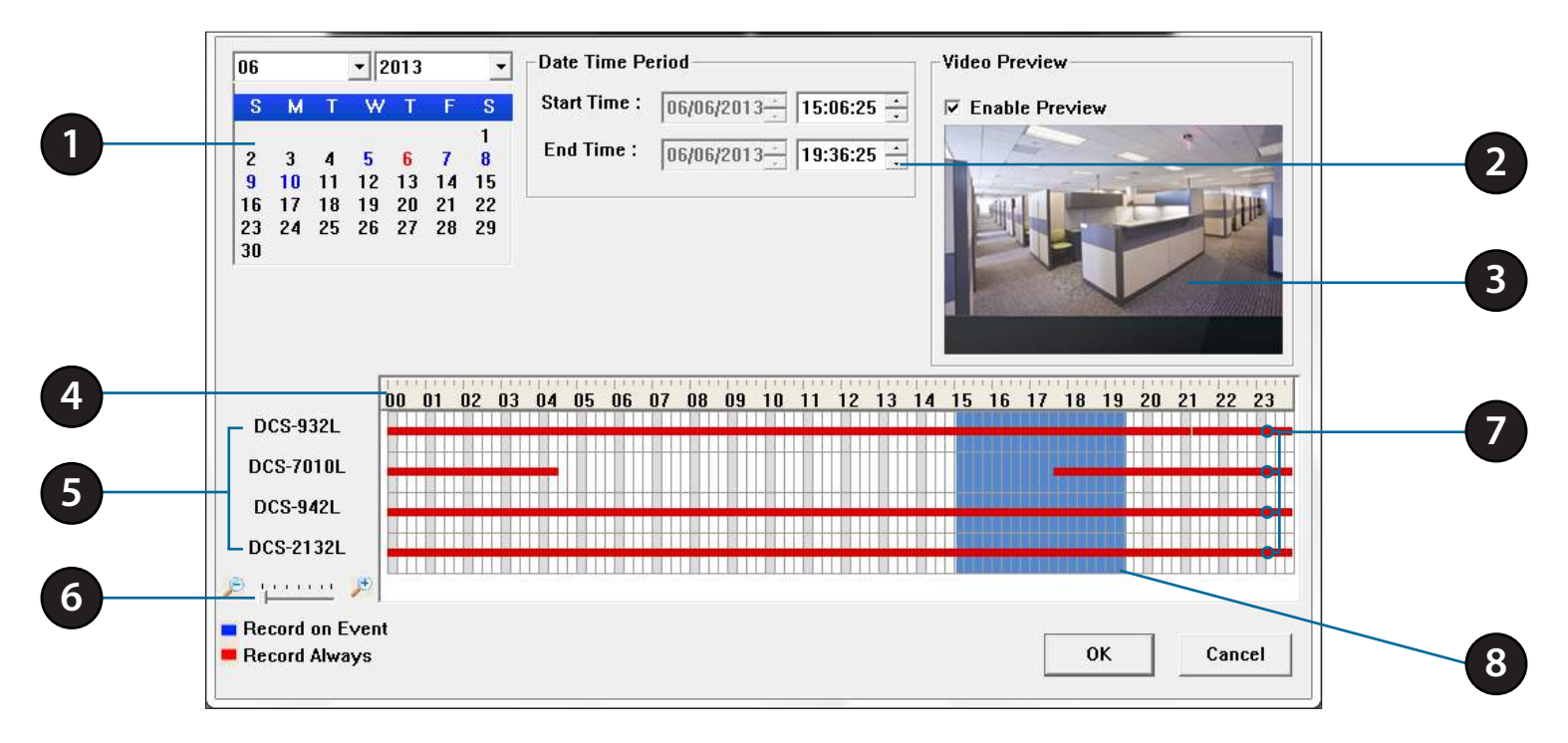

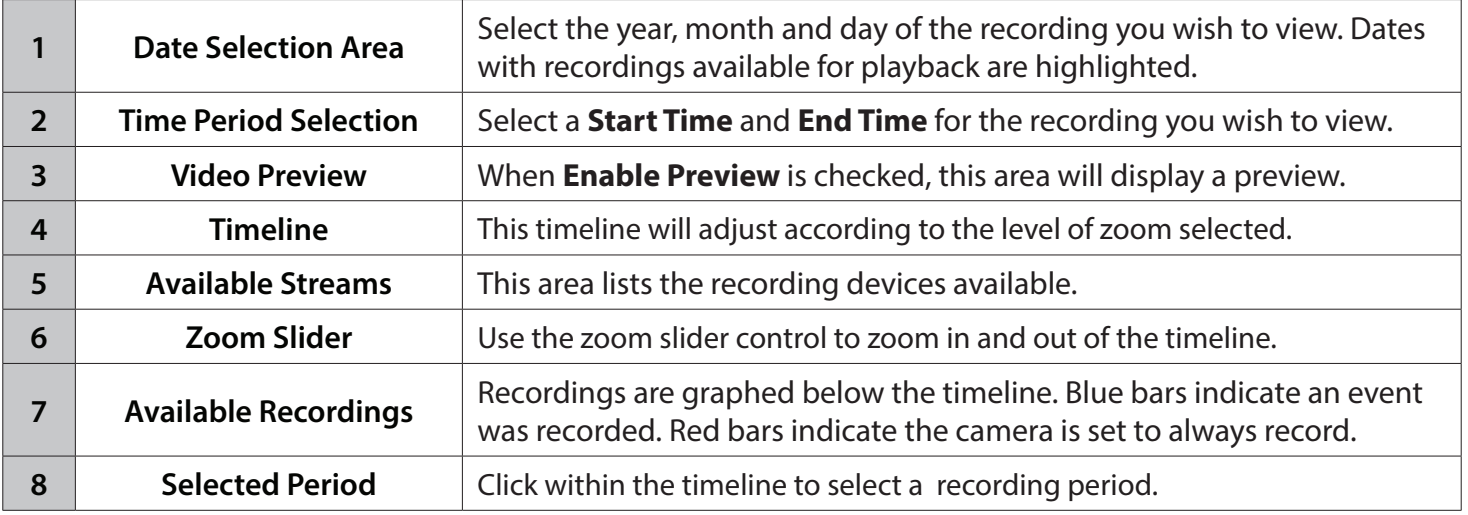

## **Step 1:**

From the date selection area at the top left of the *View Recorded Files* window, select the date(s) for the recording(s) you would like to review. The dates highlighted on the timetable indicate available recorded video.

## **Step 2:**

Color bars shown in the timeline area differentiate recording types. Red indicates the camera is set to *Record Always*, and blue means the camera will only *Record on Event*. This should help with your selection of video clips.

## **Step 3:**

Select a time period using the **Start Time** and **End Time** within the *Date Time Period*. Alternatively, you can select a range from the timeline.

## **Step 4:**

Select the **Enable Preview** option for a preview of the video you select.

## **Step 5:**

Highlight the video clip(s) you would like to review by left-clicking and dragging the time period in the timeline area. The scale of the timeline can be modified using the magnifying glass icons at the bottom left of the screen.

## **Step 6:**

Click **OK** to begin playback.

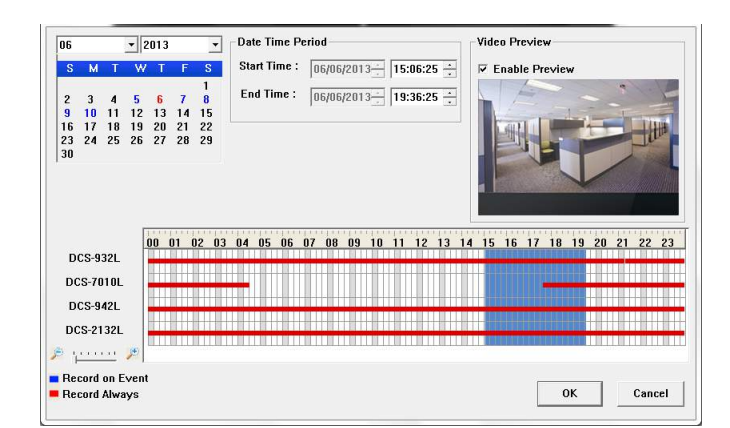

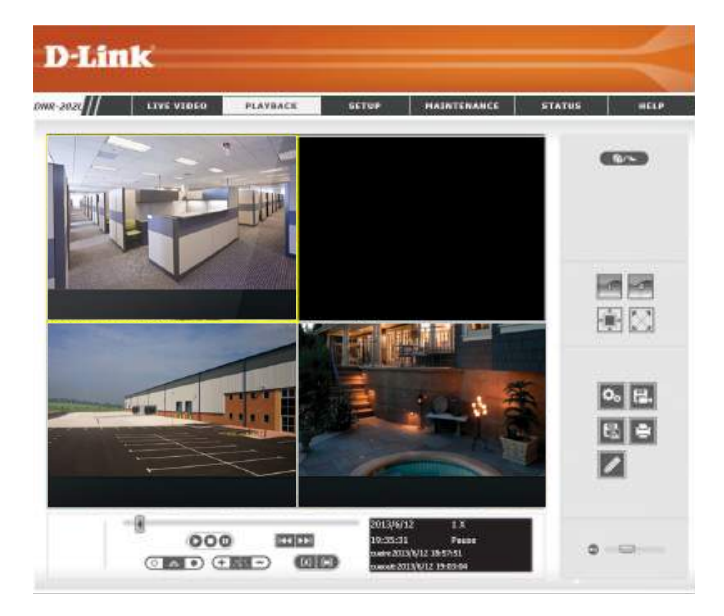

**Step 1:**

**Step 2:**

**Step 3:**

**Step 4:**

**Step 5:** 

**Step 6:**

a video clip.

# **Save Recording to AVI**

There may be video recorded by your camera during a specific time period that you would like to save. You can search and playback following the steps on the previous page. After determining which video recording(s) you would like to save, you can export the video clip in AVI format as described below.

#### $000$ **RODE** 9:35:31 **Passa** During playback, users can selelct the camera from which they would like to save LEASER STUNDER **2**  $-2$ **COLCO** Set the **Cue In** and **Cue Out** points. the cue in and cue out time will be shown on **3**the information window. Then click the **Save Video** button. **Export Setting** Click on **Browser** and choose the folder where you would like to save the file. **Export File Path: Browser** Input the file name and click the **Save** button. **Export Format: 5** AVI (Microsoft Video 1)  $\vert \cdot \vert$ □ Enable Watermark Select the **Export Format**. **Start Time** 2013/6/12,18:57:51 **End Time** 2013/6/12,19:03:04 Click the **OK** button. **Video Quality:** Excellent  $|\cdot|$ 0K Cancel

# **Save Snapshot**

#### **Step 1:**

During playback, users can save an image from a selected camera.

#### **Step 2:**

Users can click on the **Image Enhancement** button to adjust the output of the image. The *Image Enhancement* window has sliders for adjustment of **Brightness** and **Contrast**.

**Step 3:**  Click the **Save Image** button when the desired image appears on the screen.

**Step 4:**  Click the **Save Image** button again to select the folder where you would like to save the file.

**Step 5:** Choose the desired image format.

**Step 6:**  Enter the file name.

**Step 7:**  Click the **Save** button.

# **Print Snapshot**

### **Step 1:**

During playback, user can print a selected image. Playback video to select an image.

#### **Step 2:**

Click the **Print** button when the desired image appears on the screen.

**Step 3:**  Select the desired print settings.

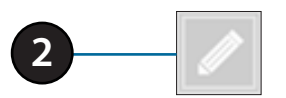

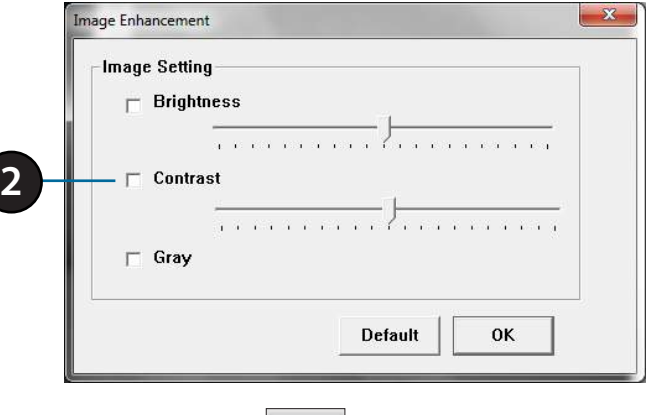

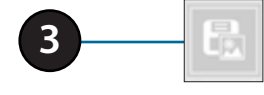

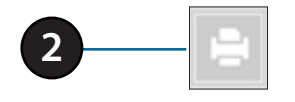

# **Setup**

Click the **Setup** tab if you want to adjust basic settings using the *Setup Wizard.* Click **Run Wizard** to launch the *Setup Wizard*.

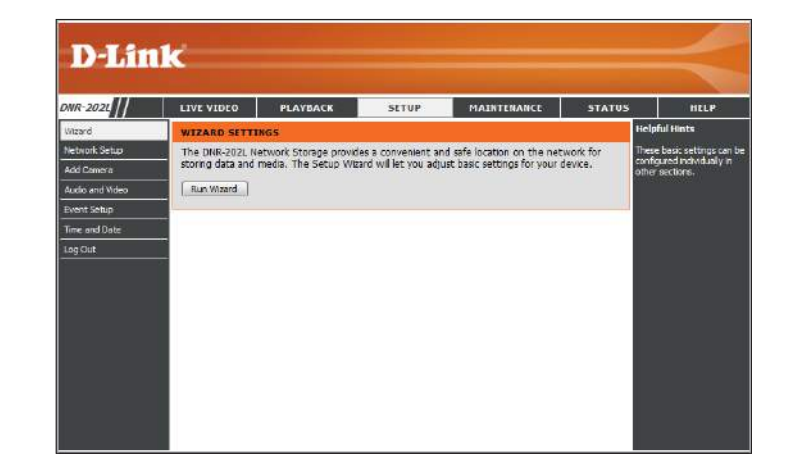

Click **Next** to begin the *Setup Wizard*.

#### WELCOME TO THE DNR-202L SETUP WIZARD

Welcome to the DNR-202L Setup Wizard. This wizard will guide you through setting up your Network Video Recorders (NVR) device. Begin by clicking the Next button below.

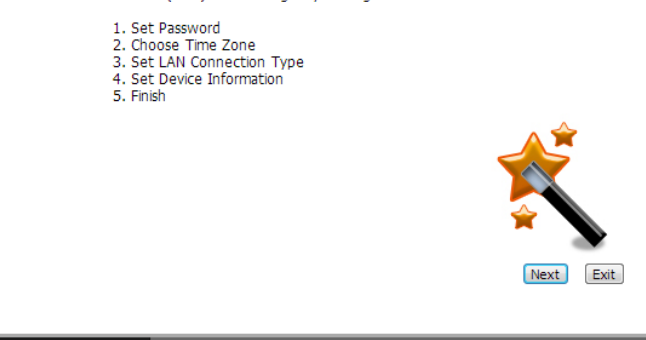

## **STEP 1:**

Enter a **Password** for your device. Click **Next** to continue.

### **STEP 2:**

Choose your **Time Zone** from the drop-down menu. Click **Next**  to continue.

## **STEP 3:**

Choose your network **Connection Type**. Select **Static IP** if your Internet Service Provider (ISP) has provided you with connection settings, or if you wish to set a static address within your home network.

*Note: Select DHCP if you are unsure of which settings to choose.*

Click **Next** to continue.

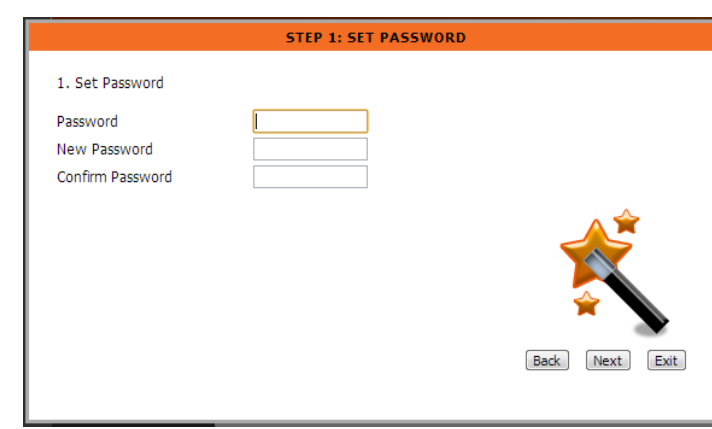

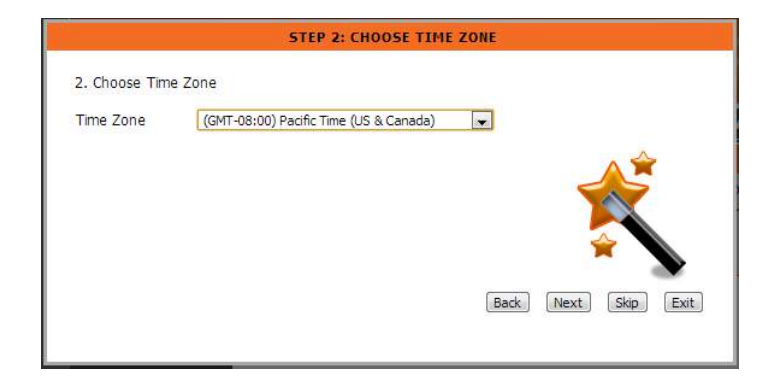

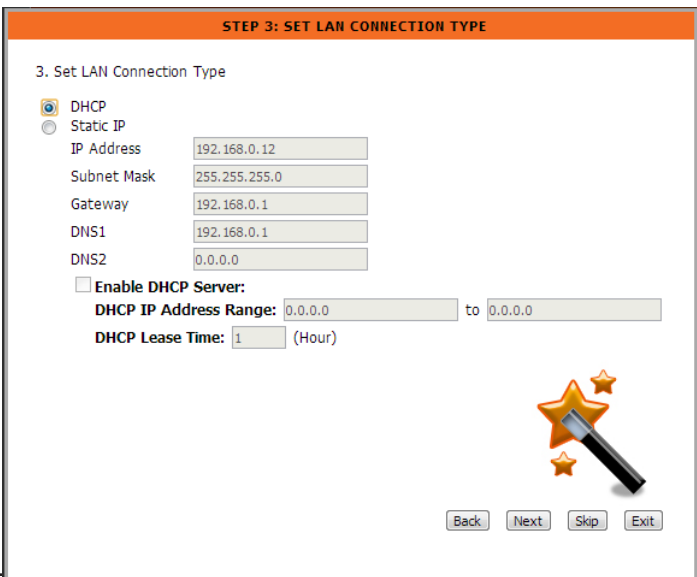

### **STEP 4:**

Enter a **Name** for your device. Click **Next** to continue.

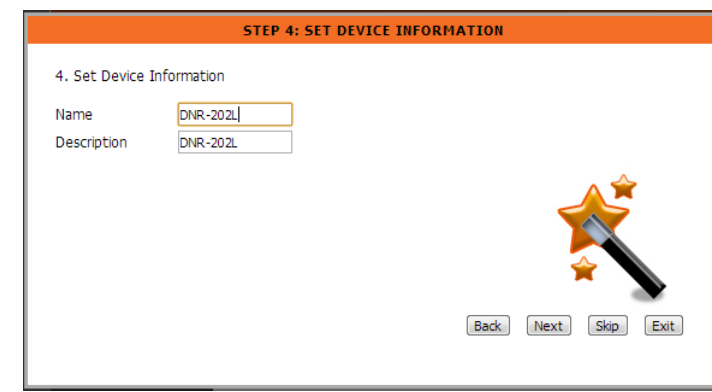

### **STEP 5:**

Click **Finish** to complete the setup process. Wait a few moments while the DNR-202L saves your settings.

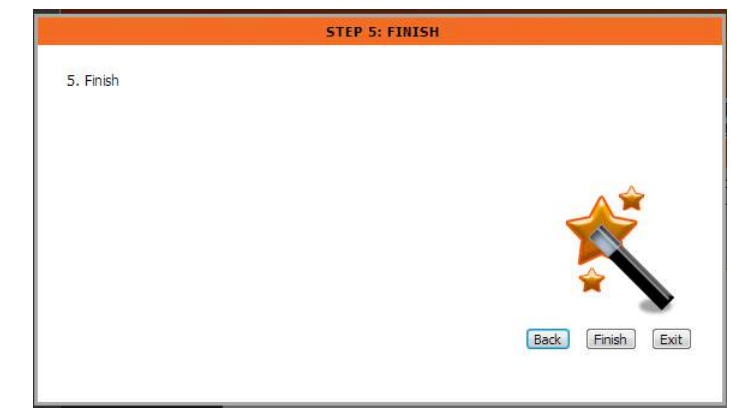

# **Network Setup**

- DHCP: Select this connection if you have a DHCP server running on your network and would like a dynamic IP address to be automatically updated to your NVR.
- Static IP: You may obtain a static or fixed IP address and other network information from your network administrator for your NVR. A *Static IP* address will simplify access to your NVR in the future.
- **IP Address:** The *Static IP* address.
- Subnet Mask: The default value 255.255.255.0 is used to determine if the destination is in the same subnet.
	- Gateway: The Gateway forwards frames to destinations in a different subnet. Invalid gateway settings may cause the failure of transmissions to a different subnet.
		- **DNS1:** Primary domain name server that translates names to IP addresses.
		- **DNS2:** Secondary domain name server to backup the primary one.
- Enable DHCP Check to enable the DHCP server. If your network doesn't have DHCP server, enable NVR DHCP server for easier local network setup. **server:**

**DHCP IP** Enter the DHCP IP Address Range. **Address Range:**

**DHCP Lease Enter the DHCP Lease Time** in hours. **Time:**

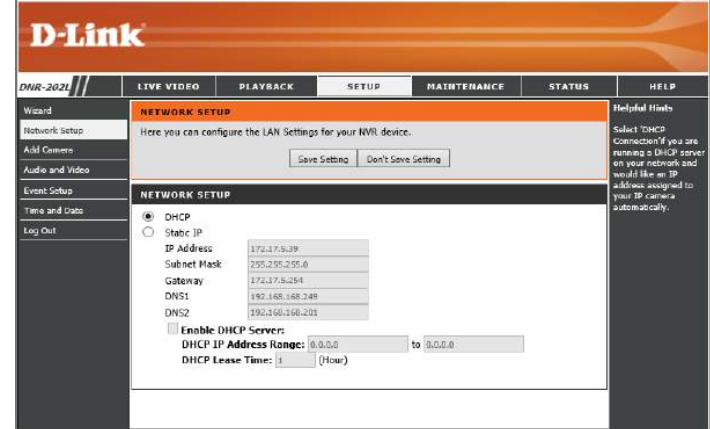

# **Add Camera**

#### **Step 1:**

Under *Camera Search*, click the **Search** button to search for UPnP cameras. The addresses, *Vendor* and *Model* names of all the available cameras will appear below the *Camera Search* heading. Click the **+** icon to add a camera into your *Camera List*.

*Note: If a cameras is already on the Camera List, it will be listed in red below the Camera Search heading.*

#### **Step 2:**

After clicking the **+** icon, the *Camera Setting* window will appear.

#### **Step 3:**

Enter the **Camera Name**, **Administrator Name**, and **Password** for the camera.

#### *Note:*

- *Some cameras will limit the login authority to the administrator only.*
- *• To add cameras without the UPnP function, click None or the space in between lines, under the Camera Name heading in the Camera List. The Camera Setup menu will appear. Enter the IP Address manually.*
- *• You may not be able to see all the cameras on your first search. It may take a moment for the devices to respond to the UPnP request. Click Search again if cameras are not immediately displayed.*

#### **Step 4:**

Click the **Save Setting** button to add the selected camera.

#### **Step 5:**

Check to make sure the updated information is displayed in the *Camera List*.

#### **Step 6:**

Repeat steps 2 through 5 to add additional cameras to your list.

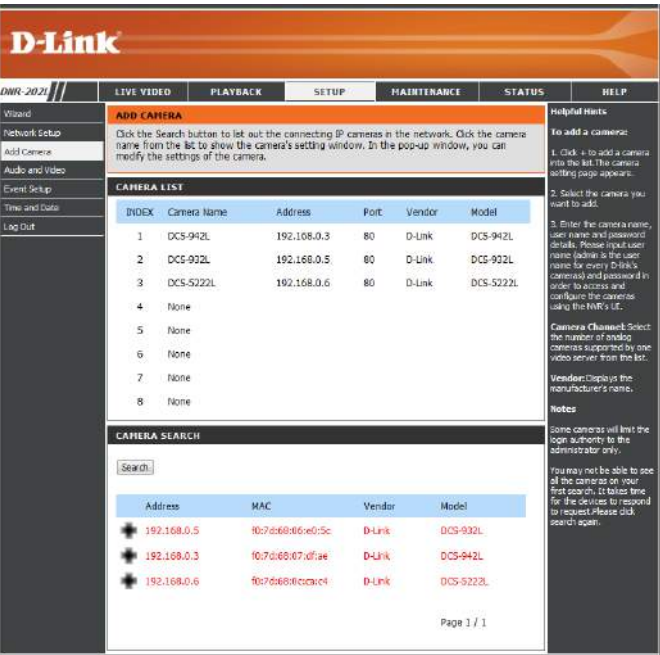

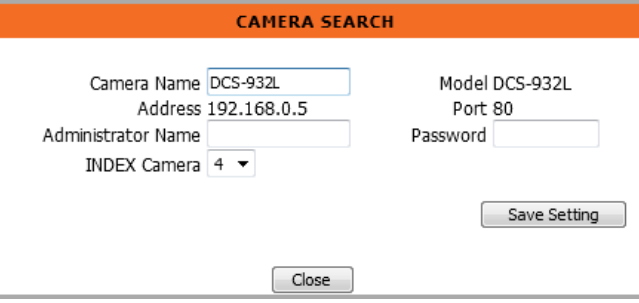

# **Audio and Video**

This section will allow you to configure and modify the audio and video parameters for each camera.

#### **Step 1**:

Select the camera which you would like to modify from the camera list.

#### **Step 2**:

NVR will display the parameters for the selected camera. You can modify the information on this page.

**Name:** The **Name** of the camera.

- **Video Format:** Select the **Video Format** the camera supports.
	- **Frame rate:** Select the Frame Rate of the camera.
	- **Resolution:** Select the resolution of the camera.
		- **Quality:** Select the image quality.
		- **Audio:** Check the **Enable Audio** option to enable audio recording.
	- Go to Web: Click on the link to the right of the *Model* name to connect to the web page for the selected network camera for advanced setup. For example, motion detection should be configured via the camera web interface to enable the NVR to receive the trigger message.

**Step 3**: Click the **Save Setting** button.

*Note: The system will adjust the frame rate automatically based on the maximum frame rate which that camera can support.*

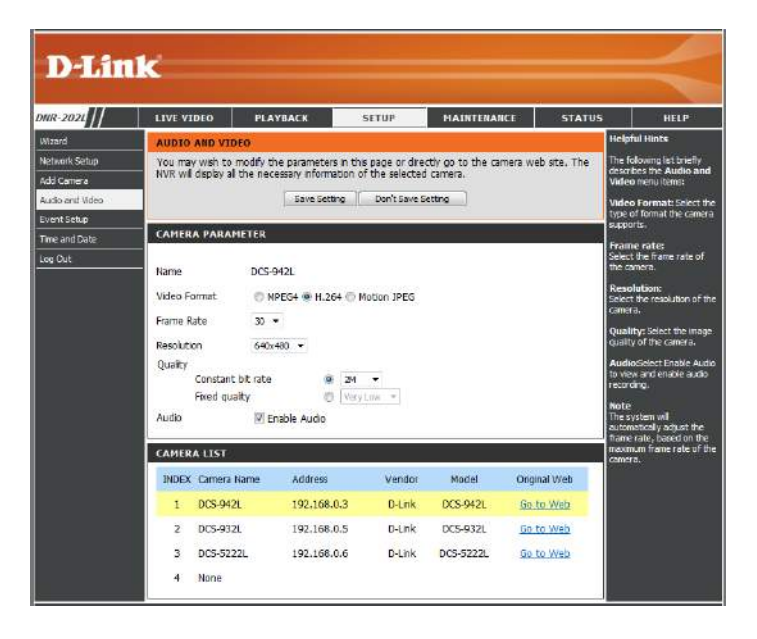

# **Event Setup**

This page is where you specify how you would like to receive event notifications from your DNR-202L. An event can be triggered by various sources, such as motion detection or digitial input. When an event is triggered, a specified action will be performed.

Enable Email Account: Check this box if you would like to receive event notifications via e-mail.

- Email addresses: Enter the configuration for the email server account. These settings are specific to your e-mail provider. \*
	- Motion: This option allows you to receive notifications when motion is detected during camera live video monitoring.
	- **DI Trigger:** This option will allow you to receive notifications when there is an external trigger input to the camera.
		- This option will allow you to receive notifications when a camera loses network **Loss:** connection.
	- Alert Mail: Check the Alert Mail box to have e-mail sent to a specified SMTP account after a camera event is triggered.
	- Interval: This setting allows you to specify how long, in seconds, you would like to receive e-mail notifications from your NVR.
	- Event Record: Check the Event Record box to have specified events recorded.
		- pre-event: Specify the period to save recorded data before the camera event takes place.
		- post-event: Specify the period to save recorded data after a camera event takes place.
- **Enable Recording Check to Enable Recording Sechedule**, and choose the days of the week and schedule: the start/end time for scheduled recording.

*\*Note: If you don't know the configuration of your e-mail account, do a web search for your SMPT (Simple Mail Transfer Protocol) settings with the name of your e-mail provider.*

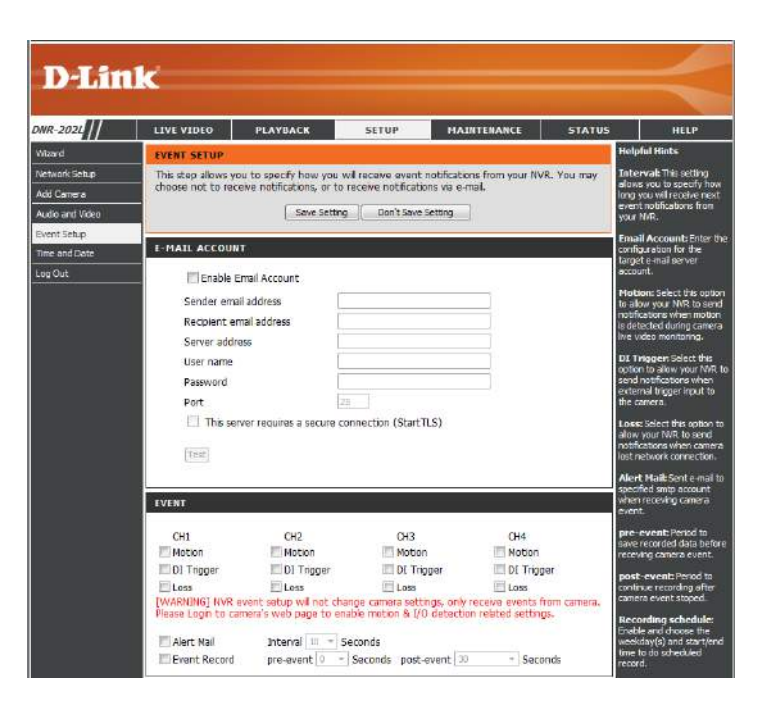

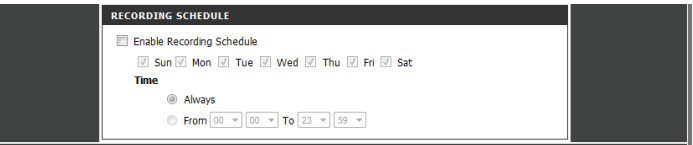

# **Time and Date Setup**

Vias<br>
Netvi<br>
Add<br>
Ever<br>
The

**Time Zone:** Select your **Time Zone** from the drop-down menu.

**Enable Daylight Saving:** Check this box to **Enable Daylight Saving** time.

**Auto Daylight Saving:** Select this option and the clock is adjusted automatically according to daylight saving of the selected time zone.

Set Date and Time Manually: Select this option to configure the daylight saving date and time manually.

> **Offset:** Sets the amount of time to be added or removed when daylight saving time is enabled.

**Synchronize with NTP Server:** Check the box to enable the camera to synchronize time settings with an NTP (Network Time Protocol) server.

NTP Server: Select the NTP Server that is closest to your location.

**Set the Date and Time Manually:** This option allows you to **Set date and time manually**.

Set Time from My Computer: This will synchronize the date and time information from your PC.

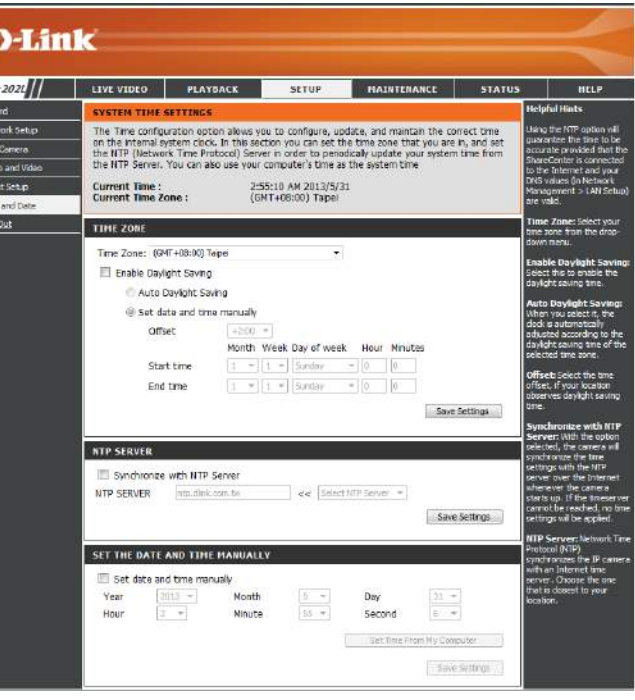

# **Maintenance**

# **User Management**

The Administrator can configure all functions of the NVR, as well as set user access to the NVR. The Administrator account cannot be deleted. The default password for **admin** is blank.

> **New Password:** Set a **New Password** for the administrator account. Click **Save** to save the new password

**User Name:** Enter **User Name** for new user account.

**New Password:** Enter the **New Password** for the new account.

**User List:** All the existing user accounts will be listed here. Select the name from the drop-down menu and click **Delete** to delete user accounts from the list. You may want to reserve at least one user account as a guest account.

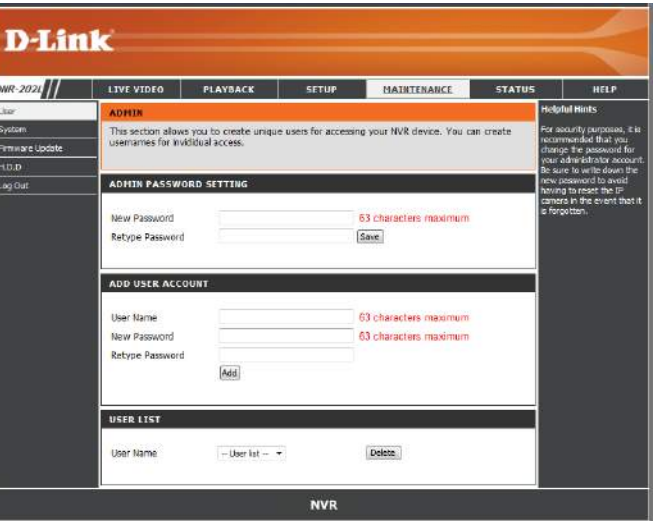

*Note: Setting a password after the first login is strongly recommended. If the administrator password is lost, you may hold the reset button on the rear panel of the device to reset the NVR to factory defaults. This will erase all the previously-saved settings.*

# **System**

The System settings section allows you to restart the system or reset the device to its factory default settings. Restoring the unit to factory settings will erase all settings, including any rules that you created.

Restart: If the NVR is malfunctioning or crashes unexpectedly, click the Restart button. Restarting the NVR will take about 90 seconds.

Restore: Click Restore to reset all configurations to factory default.

Save: Click Save so that all the configuration settings can be saved as a file.

Load User can restore the configuration from a file after resetting to factory default. **Configuration:** Click the Browse button to select the configuration file and restore it by clicking the **Load** button.

Idle Time: When an adminstrator enters any of the Setup pages (except the Live Video and *Playback* pages) the NVR will count the idle time where the user is inactive. After the idle time exceeds a specified period of time, the NVR will force the user to logout and request login authentication again for security. Specify the period of idle time here, in minutes.

Buzzer: Click On to enable buzzer, or Off to disable. (See ["LED and Alarm Overview"](#page-61-0) [on page 62.](#page-61-0))

Enable Auto Click Enable Auto Plugin to enable the device to automatically add verified Plugin: cameras found on the network.

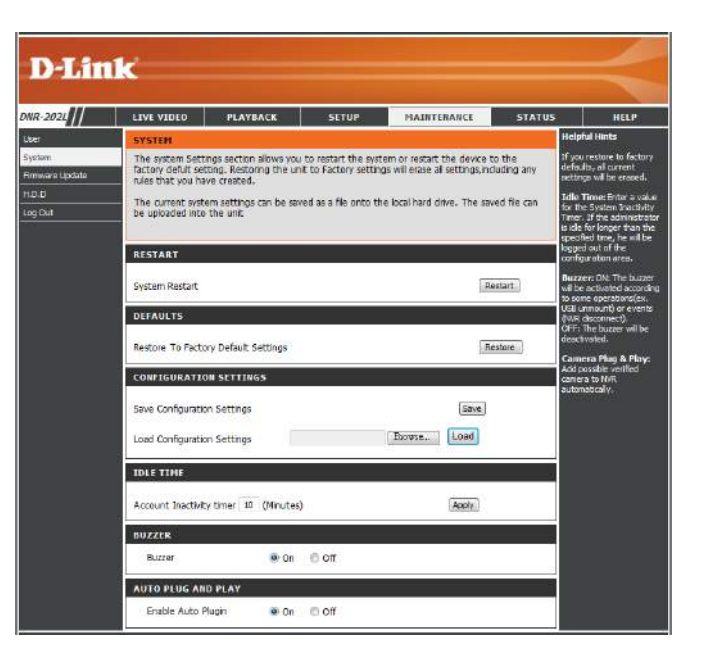

# **Firmware Update**

You can update the firmware for your DNR-202L from this page. It is recommended you keep your firmware up-to-date for improved performance of the device.

Click on the **D-Link Support Page** link to check for the latest available firmware.

Download and save the latest firmware to your local hard drive of your computer. Click the **Browse** button to search the local hard drive for the firmware update file. Click **Load** to upgrade the firmware.

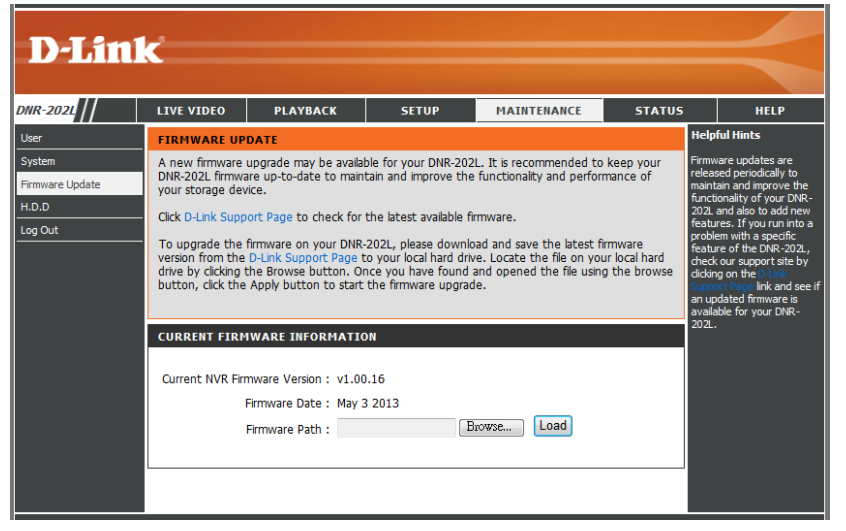

# **Hard Drive Configuration**

This page displays information about the USB external storage for the DNR-202L. It also allows the user to configure the attached USB storage devices.

Click on **Enable Automatic Overwrite** to enable circular recording. Click on the **Format** button to format the USB storage device.

*Note: All data will be erased from the attached USB storage device during formatting.*

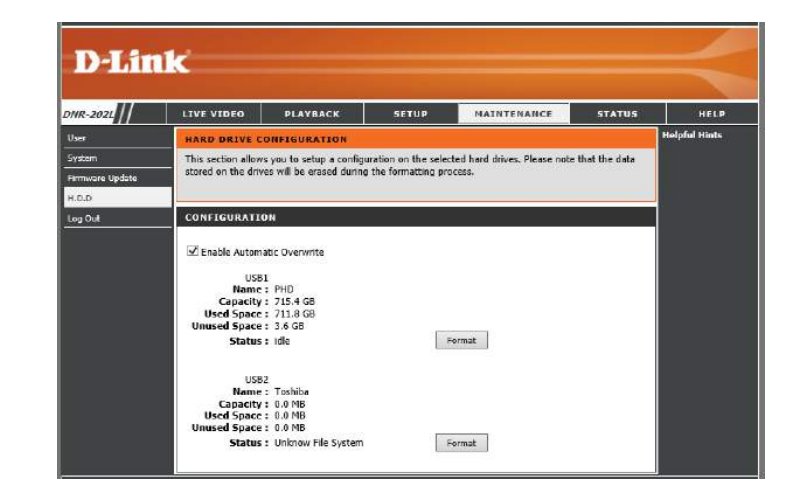

# **Status**

# **Camera Status**

This page displays and allows you to change both the connection and recording status of your cameras.

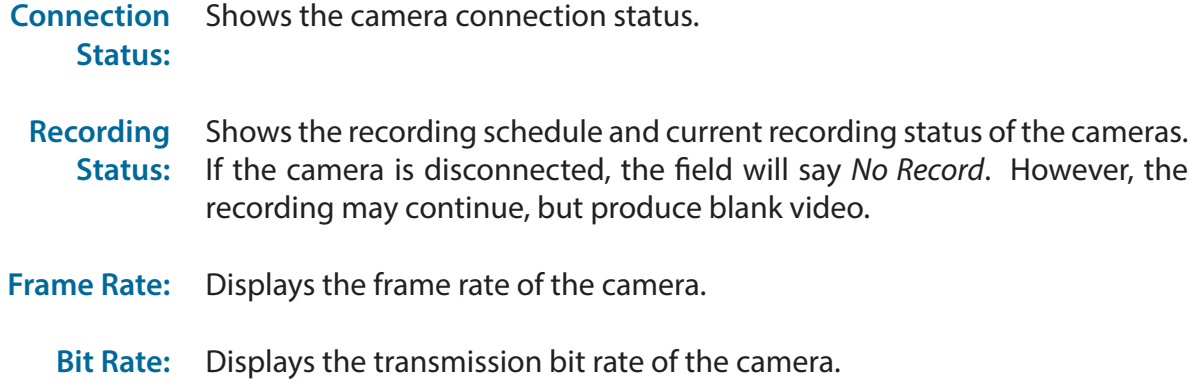

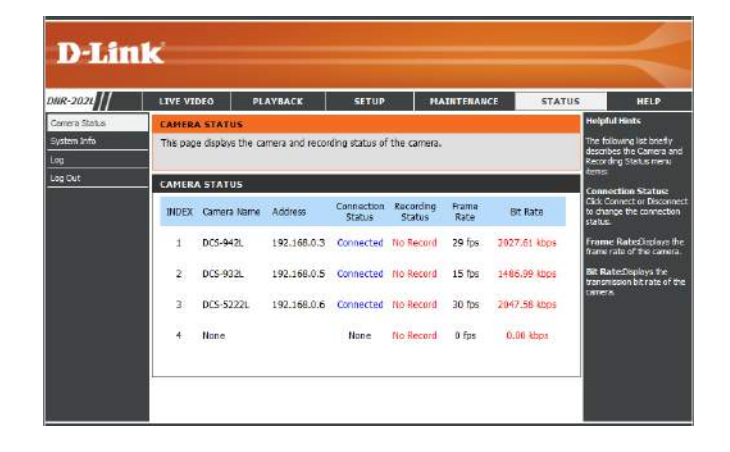

*Note: If the Frame Rate or Bit Rate is too low, check the your network configuration between cameras and NVR. If the bit rate is too high, it will cause the Live Video display to slow down or lag. You should modify the quality or bit rate setting in the camera web GUI accordingly.*

# **System Info**

This page displays a summary information about your DNR-202L.

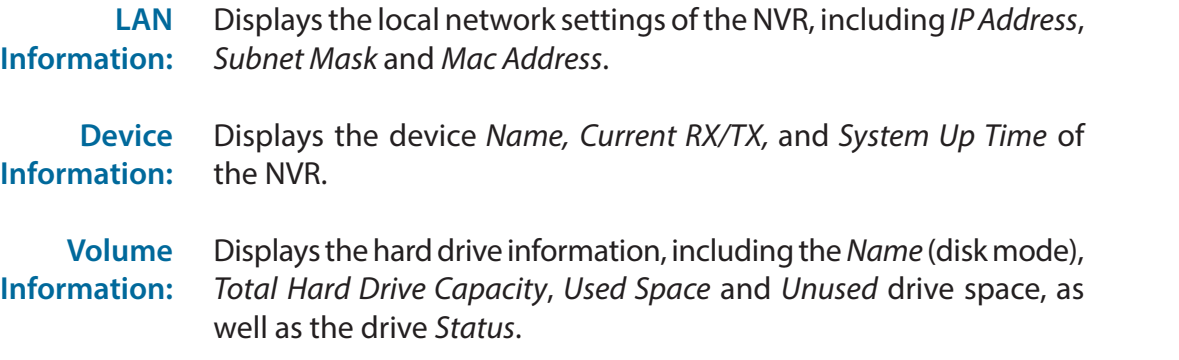

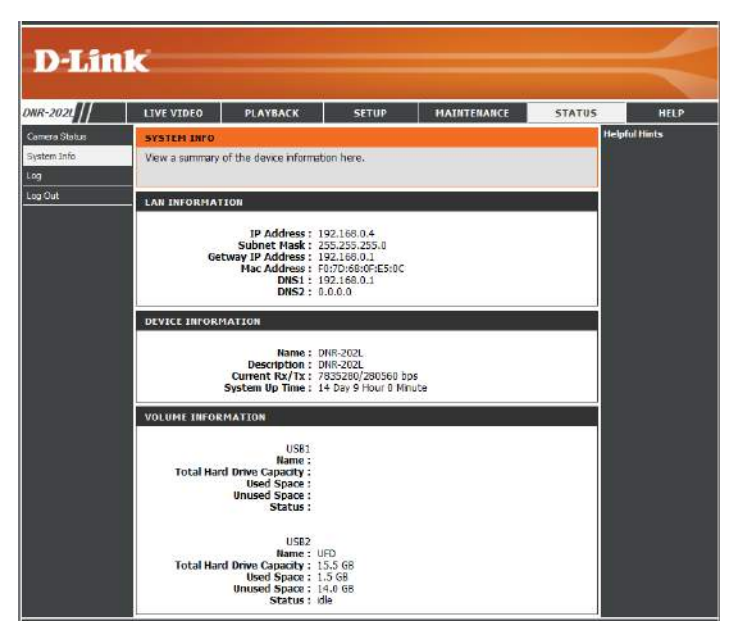

# **Logs**

This page displays the system event list of your DNR-202L. The **System Log** for your device will include the following information:

- 1. User login/logout
- 2. Modify/delete account
- 3. System restart
- 4. System reset to default
- 5. System firmware update

#### **First Page:** Click to display the **First Page**.

Previous 10: Click to display the previous 10 pages.

**Next 10:** Click to display the next 10 pages.

**Last Page:** Click to go to the **Last Page**.

**Clear:** Clears all of the log contents.

**Download:** Click on this button to **Download** logs.

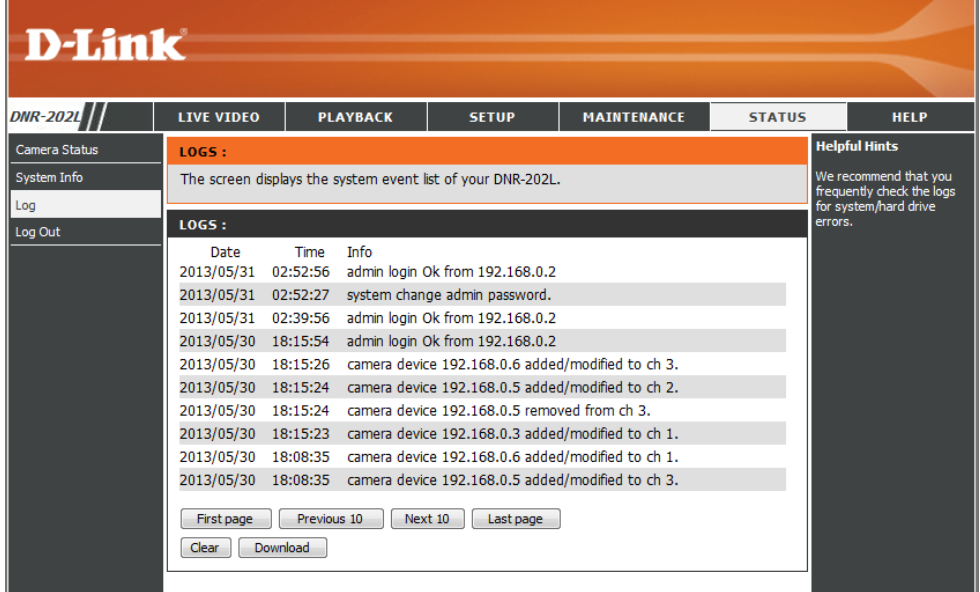

# **Support**

The DNR-202L *Help Menu* provides a list of support topics. Click the links to view the helpful tips.

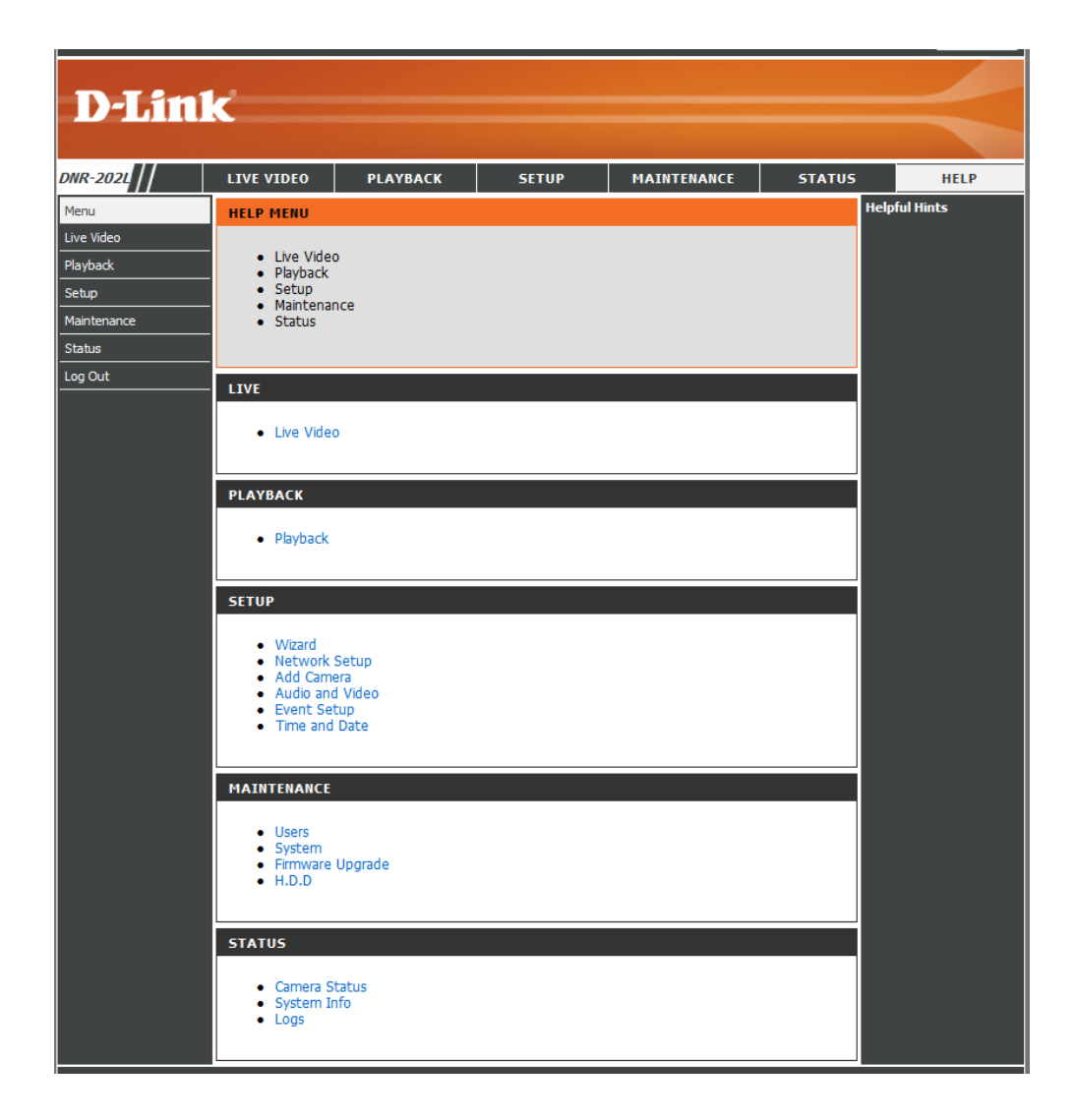

# <span id="page-61-0"></span>**LED and Alarm Overview**

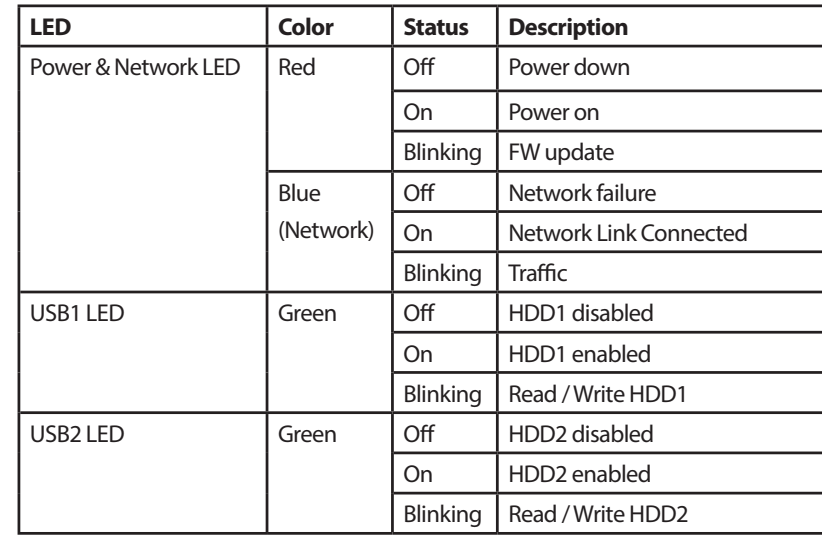

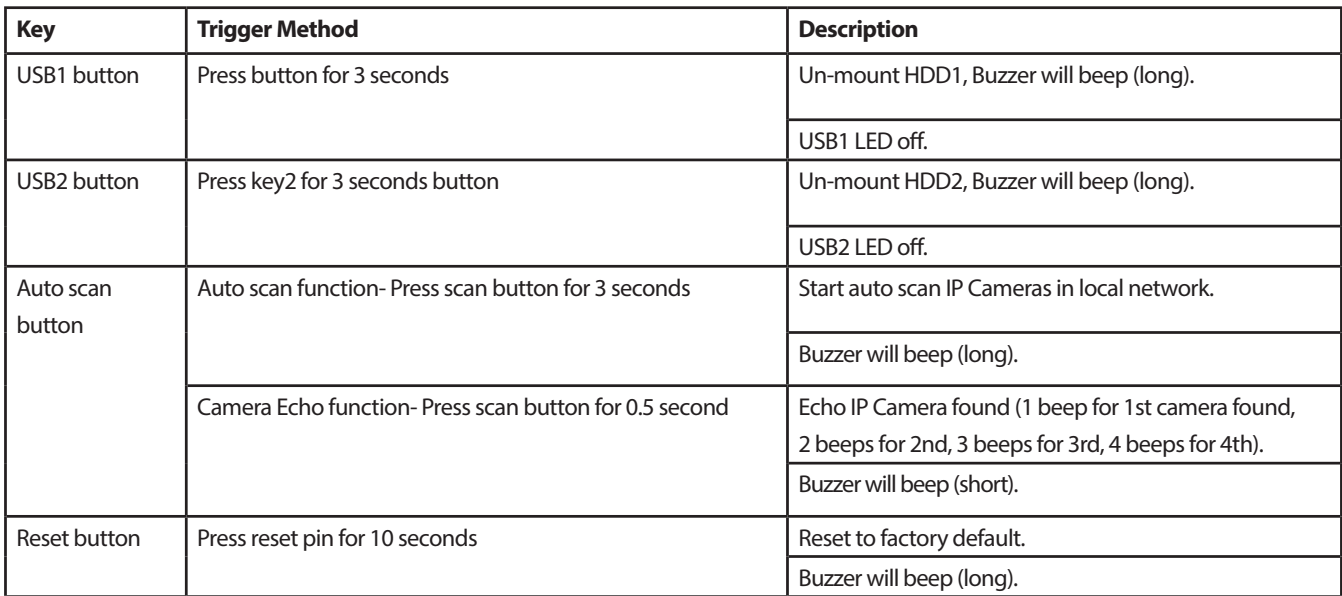

# **Technical Specifications**

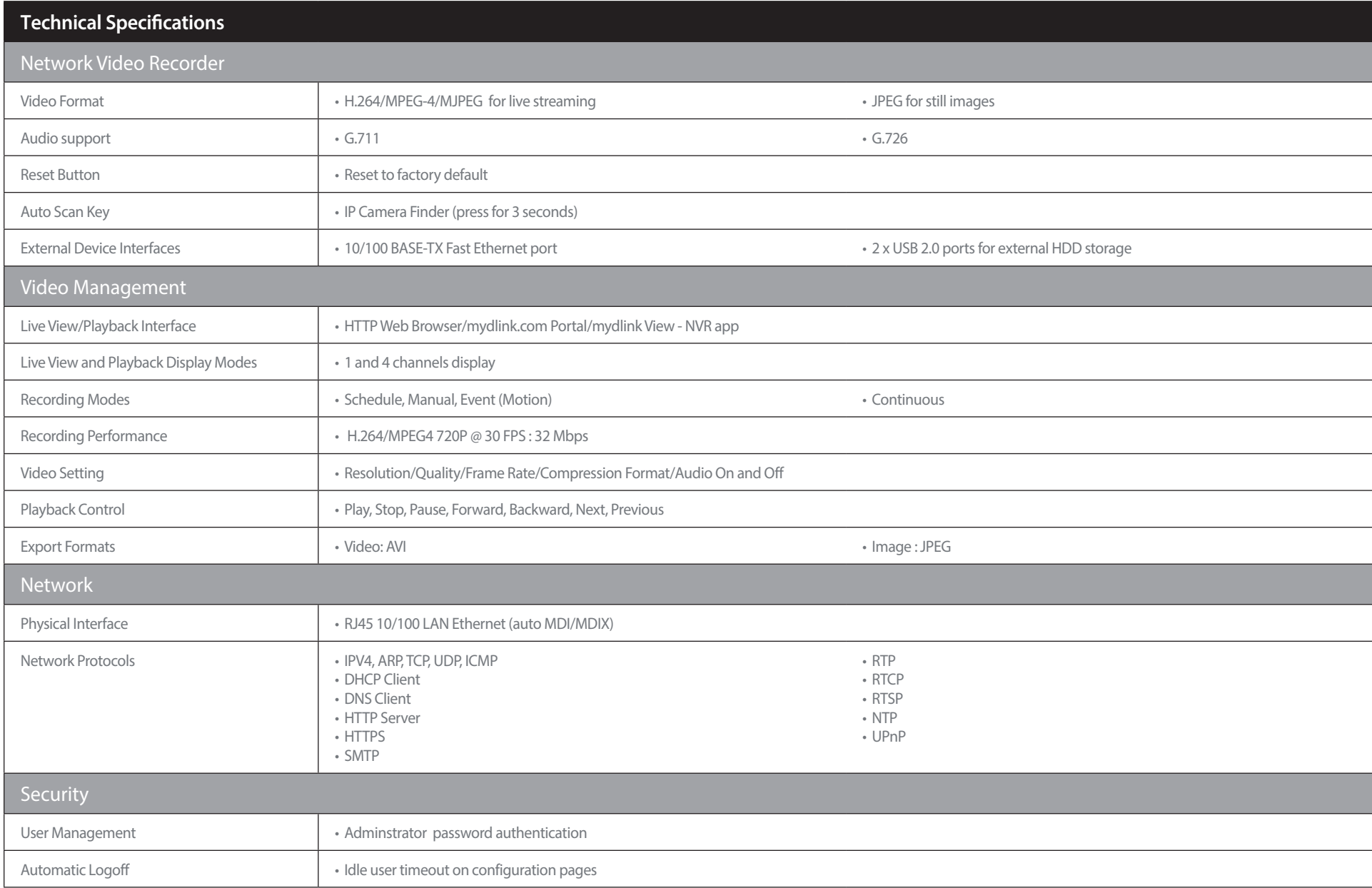

# Appendix B: Technical Specifications

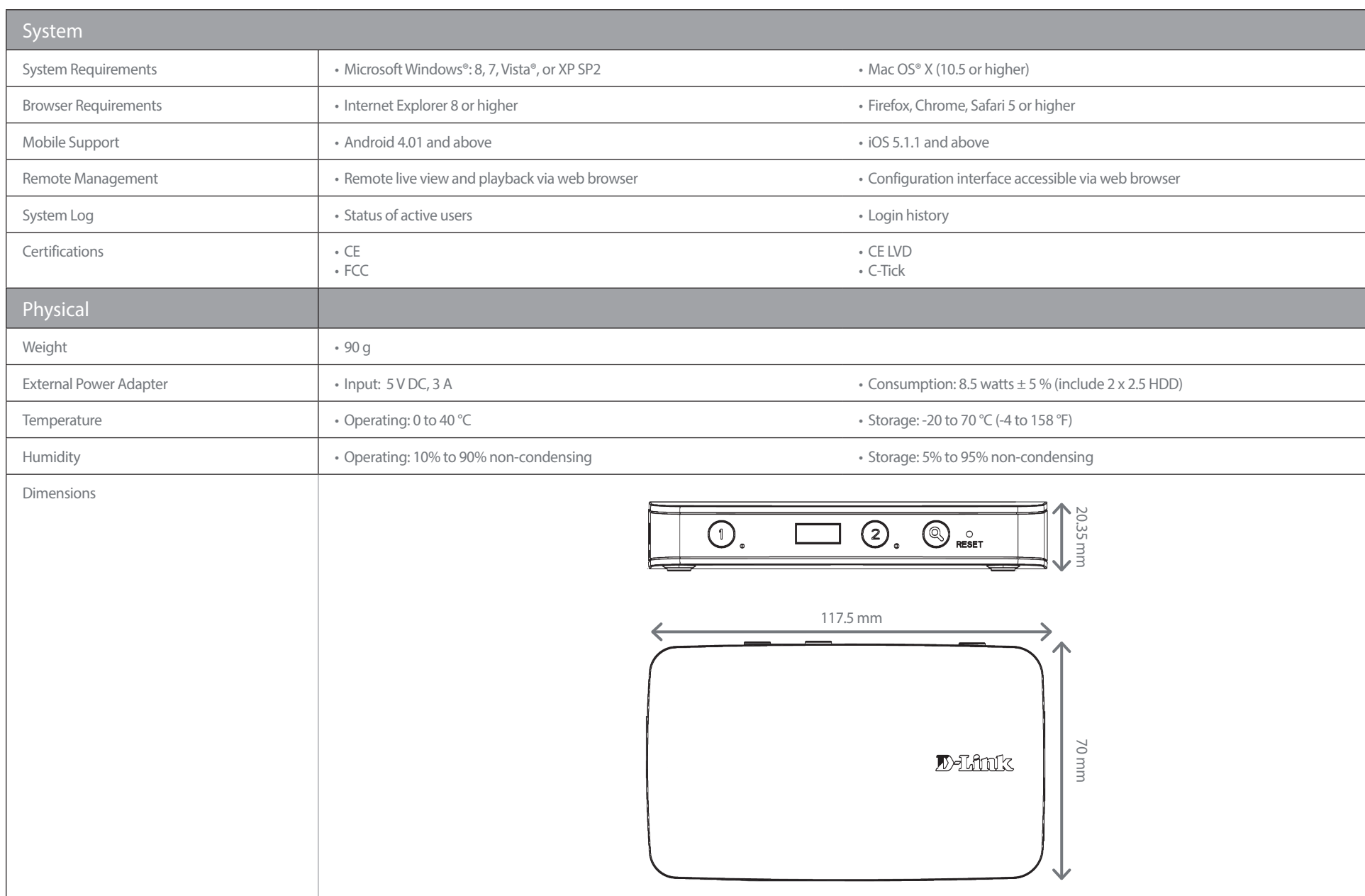

D-Link DNR-202L User Manual 65

#### Appendix C - Contact Technical Support

# **Contacting Technical Support**

U.S. and Canadian customers can contact D-Link technical support through our web site or by phone.

Before you contact technical support, please have the following ready:

- Model number of the product (e.g. DNR-202L)
- Hardware Revision (located on the label on the bottom of the device (e.g. rev A1))
- Serial Number (s/n number located on the label on the bottom of the device).

You can find software updates and user documentation on the D-Link website as well as frequently asked questions and answers to technical issues.

### **For customers within the United States:**

**Phone Support:** (877) 453-5465

**Internet Support:** http://support.dlink.com **Phone Support:**

**For customers within Canada:**

(800) 361-5265

**Internet Support:** http://support.dlink.ca

# **Warranty**

Subject to the terms and conditions set forth herein, D-Link Systems, Inc. ("D-Link") provides this Limited Warranty:

- Only to the person or entity that originally purchased the product from D-Link or its authorized reseller or distributor, and
- Only for products purchased and delivered within the fifty states of the United States, the District of Columbia, U.S. Possessions or Protectorates, U.S. Military Installations, or addresses with an APO or FPO.

### **Limited Warranty:**

D-Link warrants that the hardware portion of the D-Link product described below ("Hardware") will be free from material defects in workmanship and materials under normal use from the date of original retail purchase of the product, for the period set forth below ("Warranty Period"), except as otherwise stated herein.

• One (1) Year Limited Warranty

The customer's sole and exclusive remedy and the entire liability of D-Link and its suppliers under this Limited Warranty will be, at D-Link's option, to repair or replace the defective Hardware during the Warranty Period at no charge to the original owner or to refund the actual purchase price paid. Any repair or replacement will be rendered by D-Link at an Authorized D-Link Service Office. The replacement hardware need not be new or have an identical make, model or part. D-Link may, at its option, replace the defective Hardware or any part thereof with any reconditioned product that D-Link reasonably determines is substantially equivalent (or superior) in all material respects to the defective Hardware. Repaired or replacement hardware will be warranted for the remainder of the original Warranty Period or ninety (90) days, whichever is longer, and is subject to the same limitations and exclusions. If a material defect is incapable of correction, or if D-Link determines that it is not practical to repair or replace the defective Hardware, the actual price paid by the original purchaser for the defective Hardware will be refunded by D-Link upon return to D-Link of the defective Hardware. All Hardware or part thereof that is replaced by D-Link, or for which the purchase price is refunded, shall become the property of D-Link upon replacement or refund.

## **Limited Software Warranty:**

D-Link warrants that the software portion of the product ("Software") will substantially conform to D-Link's then current functional specifications for the Software, as set forth in the applicable documentation, from the date of original retail purchase of the Software for a period of ninety (90) days ("Software Warranty Period"), provided that the Software is properly installed on approved hardware and operated as contemplated in its documentation. D-Link further warrants that, during the Software Warranty Period, the magnetic media on which D-Link delivers the Software will be free of physical defects. The customer's sole and exclusive remedy and the entire liability of D-Link and its suppliers under this Limited Warranty will be, at D-Link's option, to replace the non-conforming Software (or defective media) with software that substantially conforms to D-Link's functional specifications for the Software or to refund the portion of the actual purchase price paid that is attributable to the Software. Except as otherwise agreed by D-Link in writing, the replacement Software is provided only to the original licensee, and is subject to the terms and conditions of the license granted by D-Link for the Software. Replacement Software will be warranted for the remainder of the original Warranty Period and is subject to the same limitations and exclusions. If a material non-conformance is incapable of correction, or if D-Link determines in its sole discretion that it is not practical to replace the non-conforming Software, the price paid by the original licensee for the non-conforming Software will be refunded by D-Link; provided that the non-conforming Software (and all copies thereof) is first returned to D-Link. The license granted respecting any Software for which a refund is given automatically terminates.

### **Non-Applicability of Warranty:**

The Limited Warranty provided hereunder for Hardware and Software portions of D-Link's products will not be applied to and does not cover any refurbished product and any product purchased through the inventory clearance or liquidation sale or other sales in which D-Link, the sellers, or the liquidators expressly disclaim their warranty obligation pertaining to the product and in that case, the product is being sold "As-Is" without any warranty whatsoever including, without limitation, the Limited Warranty as described herein, notwithstanding anything stated herein to the contrary.

### **Submitting A Claim (USA):**

 The customer shall return the product to the original purchase point based on its return policy. In case the return policy period has expired and the product is within warranty, the customer shall submit a claim to D-Link as outlined below:

- The customer must submit with the product as part of the claim a written description of the Hardware defect or Software nonconformance in sufficient detail to allow D-Link to confirm the same, along with proof of purchase of the product (such as a copy of the dated purchase invoice for the product) if the product is not registered.
- The customer must obtain a Case ID Number from D-Link Technical Support at 1-877-453-5465, who will attempt to assist the customer in resolving any suspected defects with the product. If the product is considered defective, the customer must obtain a Return Material Authorization ("RMA") number by completing the RMA form and entering the assigned Case ID Number at https:// rma.dlink.com/.
- After an RMA number is issued, the defective product must be packaged securely in the original or other suitable shipping package to ensure that it will not be damaged in transit, and the RMA number must be prominently marked on the outside of the package. Do not include any manuals or accessories in the shipping package. D-Link will only replace the defective portion of the product and will not ship back any accessories.
- The customer is responsible for all in-bound shipping charges to D-Link. No Cash on Delivery ("COD") is allowed. Products sent COD will either be rejected by D-Link or become the property of D-Link. Products shall be fully insured by the customer and shipped to D-Link Systems, Inc., 17595 Mt. Herrmann, Fountain Valley, CA 92708. D-Link will not be held responsible for any packages that are lost in transit to D-Link. The repaired or replaced packages will be shipped to the customer via UPS Ground or any common carrier selected by D-Link. Return shipping charges shall be prepaid by D-Link if you use an address in the United States, otherwise we will ship the product to you freight collect. Expedited shipping is available upon request and provided shipping charges are prepaid by the customer. D-Link may reject or return any product that is not packaged and shipped in strict compliance with the foregoing requirements, or for which an RMA number is not visible from the outside of the package. The product owner agrees to pay D-Link's reasonable handling and return shipping charges for any product that is not packaged and shipped in accordance with the foregoing requirements, or that is determined by D-Link not to be defective or non-conforming.

#### **Submitting A Claim (Canada):**

 The customer shall return the product to the original purchase point based on its return policy. In case the return policy period has expired and the product is within warranty, the customer shall submit a claim to D-Link as outlined below:

- Customers need to provide their receipt (proof of purchase) even if the product is registered. Without a receipt, no warranty service will be done. The registration is not considered a proof of purchase.
- The customer must submit with the product as part of the claim a written description of the Hardware defect or Software nonconformance in sufficient detail to allow D-Link to confirm the same, along with proof of purchase of the product (such as a copy of the dated purchase invoice for the product) if the product is not registered.
- The customer must obtain a Case ID Number from D-Link Technical Support at 1-800-361-5265, who will attempt to assist the customer in resolving any suspected defects with the product. If the product is considered defective, the customer must obtain a Return Material Authorization ("RMA") number by completing the RMA form and entering the assigned Case ID Number at https://rma.dlink.ca/.
- After an RMA number is issued, the defective product must be packaged securely in the original or other suitable shipping package to ensure that it will not be damaged in transit, and the RMA number must be prominently marked on the outside of the package. Do not include any manuals or accessories in the shipping package. D-Link will only replace the defective portion of the product and will not ship back any accessories.
- The customer is responsible for all in-bound shipping charges to D-Link. No Cash on Delivery ("COD") is allowed. Products sent COD will be rejected by D-Link. Products shall be fully insured by the customer and shipped to D-Link Networks, Inc., 2525 Meadowvale Boulevard Mississauga, Ontario, L5N 5S2 Canada. D-Link will not be held responsible for any packages that are lost in transit to D-Link. The repaired or replaced packages will be shipped to the customer via Purolator Canada or any common carrier selected by D-Link. Return shipping charges shall be prepaid by D-Link if you use an address in Canada, otherwise we will ship the product to you freight collect. Expedited shipping is available upon request and provided shipping charges are prepaid by the customer. D-Link may reject or return any product that is not packaged and shipped in strict compliance with the foregoing requirements, or for which an RMA number is not visible from the outside of the package. The product owner agrees to pay D-Link's reasonable handling and return shipping charges for any product that is not packaged and shipped in accordance with the foregoing requirements, or that is determined by D-Link not to be defective or non-conforming.
- RMA phone number: 1-800-361-5265 Hours of Operation: Monday-Friday, 9:00AM 9:00PM EST

### **What Is Not Covered:**

The Limited Warranty provided herein by D-Link does not cover:

Products that, in D-Link's judgment, have been subjected to abuse, accident, alteration, modification, tampering, negligence, misuse, faulty installation, lack of reasonable care, repair or service in any way that is not contemplated in the documentation for the product, or if the model or serial number has been altered, tampered with, defaced or removed; Initial installation, installation and removal of the product for repair, and shipping costs; Operational adjustments covered in the operating manual for the product, and normal maintenance; Damage that occurs in shipment, due to act of God, failures due to power surge, and cosmetic damage; Any hardware, software, firmware or other products or services provided by anyone other than D-Link; and Products that have been purchased from inventory clearance or liquidation sales or other sales in which D-Link, the sellers, or the liquidators expressly disclaim their warranty obligation pertaining to the product.

While necessary maintenance or repairs on your Product can be performed by any company, we recommend that you use only an Authorized D-Link Service Office. Improper or incorrectly performed maintenance or repair voids this Limited Warranty.

### **Disclaimer of Other Warranties:**

EXCEPT FOR THE LIMITED WARRANTY SPECIFIED HEREIN, THE PRODUCT IS PROVIDED "AS-IS" WITHOUT ANY WARRANTY OF ANY KIND WHATSOEVER INCLUDING, WITHOUT LIMITATION, ANY WARRANTY OF MERCHANTABILITY, FITNESS FOR A PARTICULAR PURPOSE AND NONINFRINGEMENT.

IF ANY IMPLIED WARRANTY CANNOT BE DISCLAIMED IN ANY TERRITORY WHERE A PRODUCT IS SOLD, THE DURATION OF SUCH IMPLIED WARRANTY SHALL BE LIMITED TO THE DURATION OF THE APPLICABLE WARRANTY PERIOD SET FORTH ABOVE. EXCEPT AS EXPRESSLY COVERED UNDER THE LIMITED WARRANTY PROVIDED HEREIN, THE ENTIRE RISK AS TO THE QUALITY, SELECTION AND PERFORMANCE OF THE PRODUCT IS WITH THE PURCHASER OF THE PRODUCT.

## **Limitation of Liability:**

TO THE MAXIMUM EXTENT PERMITTED BY LAW, D-LINK IS NOT LIABLE UNDER ANY CONTRACT, NEGLIGENCE, STRICT LIABILITY OR OTHER LEGAL OR EQUITABLE THEORY FOR ANY LOSS OF USE OF THE PRODUCT, INCONVENIENCE OR DAMAGES OF ANY CHARACTER, WHETHER DIRECT, SPECIAL, INCIDENTAL OR CONSEQUENTIAL (INCLUDING, BUT NOT LIMITED TO, DAMAGES FOR LOSS OF GOODWILL, LOSS OF REVENUE OR PROFIT, WORK STOPPAGE, COMPUTER FAILURE OR MALFUNCTION, FAILURE OF OTHER EQUIPMENT OR COMPUTER PROGRAMS TO WHICH D-LINK'S PRODUCT IS CONNECTED WITH, LOSS OF INFORMATION OR DATA CONTAINED IN, STORED ON, OR INTEGRATED WITH ANY PRODUCT RETURNED TO D-LINK FOR WARRANTY SERVICE) RESULTING FROM THE USE OF THE PRODUCT, RELATING TO WARRANTY SERVICE, OR ARISING OUT OF ANY BREACH OF THIS LIMITED WARRANTY, EVEN IF D-LINK HAS BEEN ADVISED OF THE POSSIBILITY OF SUCH DAMAGES. THE SOLE REMEDY FOR A BREACH OF THE FOREGOING LIMITED WARRANTY IS REPAIR, REPLACEMENT OR REFUND OF THE DEFECTIVE OR NONCONFORMING PRODUCT. THE MAXIMUM LIABILITY OF D-LINK UNDER THIS WARRANTY IS LIMITED TO THE PURCHASE PRICE OF THE PRODUCT COVERED BY THE WARRANTY. THE FOREGOING EXPRESS WRITTEN WARRANTIES AND REMEDIES ARE EXCLUSIVE AND ARE IN LIEU OF ANY OTHER WARRANTIES OR REMEDIES, EXPRESS, IMPLIED OR STATUTORY.

### **Governing Law:**

This Limited Warranty shall be governed by the laws of the State of California. Some states do not allow exclusion or limitation of incidental or consequential damages, or limitations on how long an implied warranty lasts, so the foregoing limitations and exclusions may not apply. This Limited Warranty provides specific legal rights and you may also have other rights which vary from state to state.

### **Trademarks:**

D-Link is a registered trademark of D-Link Corporation/D-Link Systems, Inc. Other trademarks or registered trademarks are the property of their respective owners.

## **Copyright Statement:**

No part of this publication or documentation accompanying this product may be reproduced in any form or by any means or used to make any derivative such as translation, transformation, or adaptation without permission from D-Link Corporation/D-Link Systems, Inc., as stipulated by the United States Copyright Act of 1976 and any amendments thereto. Contents are subject to change without prior notice.

Copyright ©2012 by D-Link Corporation/D-Link Systems, Inc. All rights reserved.

### **CE Mark Warning:**

This is a Class B product. In a domestic environment, this product may cause radio interference, in which case the user may be required to take adequate measures.

## **FCC Statement:**

This equipment has been tested and found to comply with the limits for a Class B digital device, pursuant to part 15 of the FCC Rules. These limits are designed to provide reasonable protection against harmful interference in a residential installation. This equipment generates, uses, and can radiate radio frequency energy and, if not installed and used in accordance with the instructions, may cause harmful interference to radio communication. However, there is no guarantee that interference will not occur in a particular installation. If this equipment does cause harmful interference to radio or television reception, which can be determined by turning the equipment off and on, the user is encouraged to try to correct the interference by one or more of the following measures:

- Reorient or relocate the receiving antenna.
- Increase the separation between the equipment and receiver.
- Connect the equipment into an outlet on a circuit different from that to which the receiver is connected.
- Consult the dealer or an experienced radio/TV technician for help.

For detailed warranty information applicable to products purchased outside the United States, please contact the corresponding local D-Link office.

# **Registration**

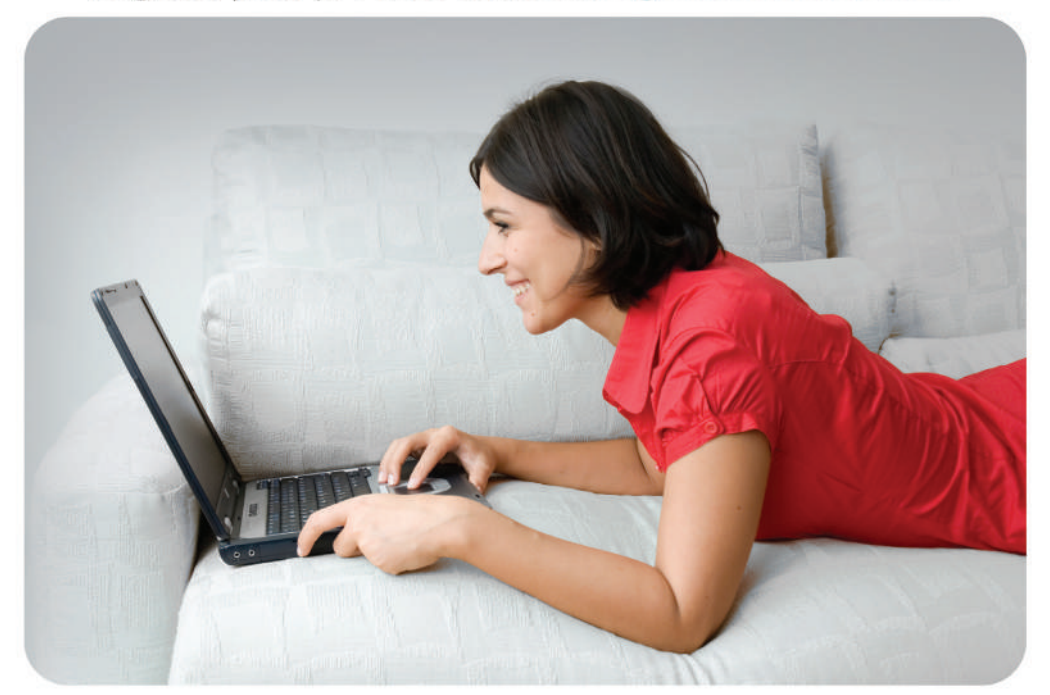

Register your product online at registration.dlink.com

Product registration is entirely voluntary and failure to complete or return this form will not diminish your warranty rights.